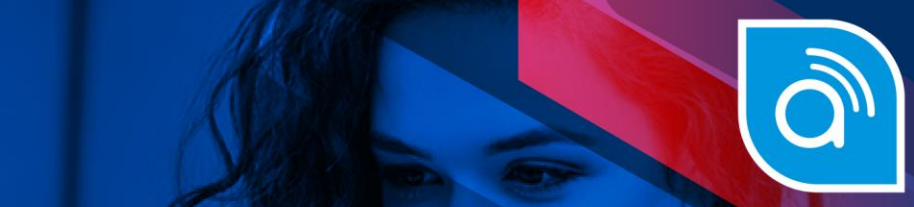

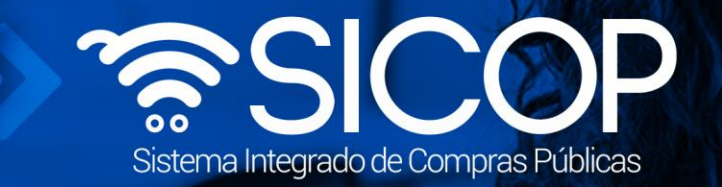

# www.sicop.go.cr

Exencial

# **Manual ¿Cómo ofertar?**

**Manual de Ofertas**

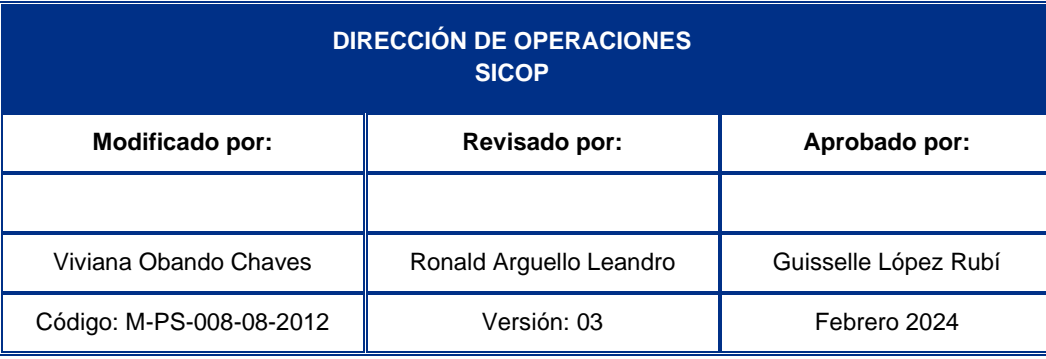

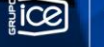

**EQ WWW.racsa.go.cr**  $\bullet$  **f** in @ **o** @ RACSA\_CR

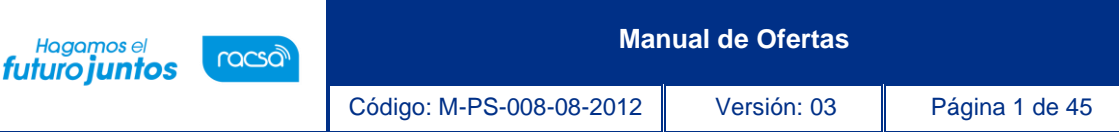

## **Contenido**

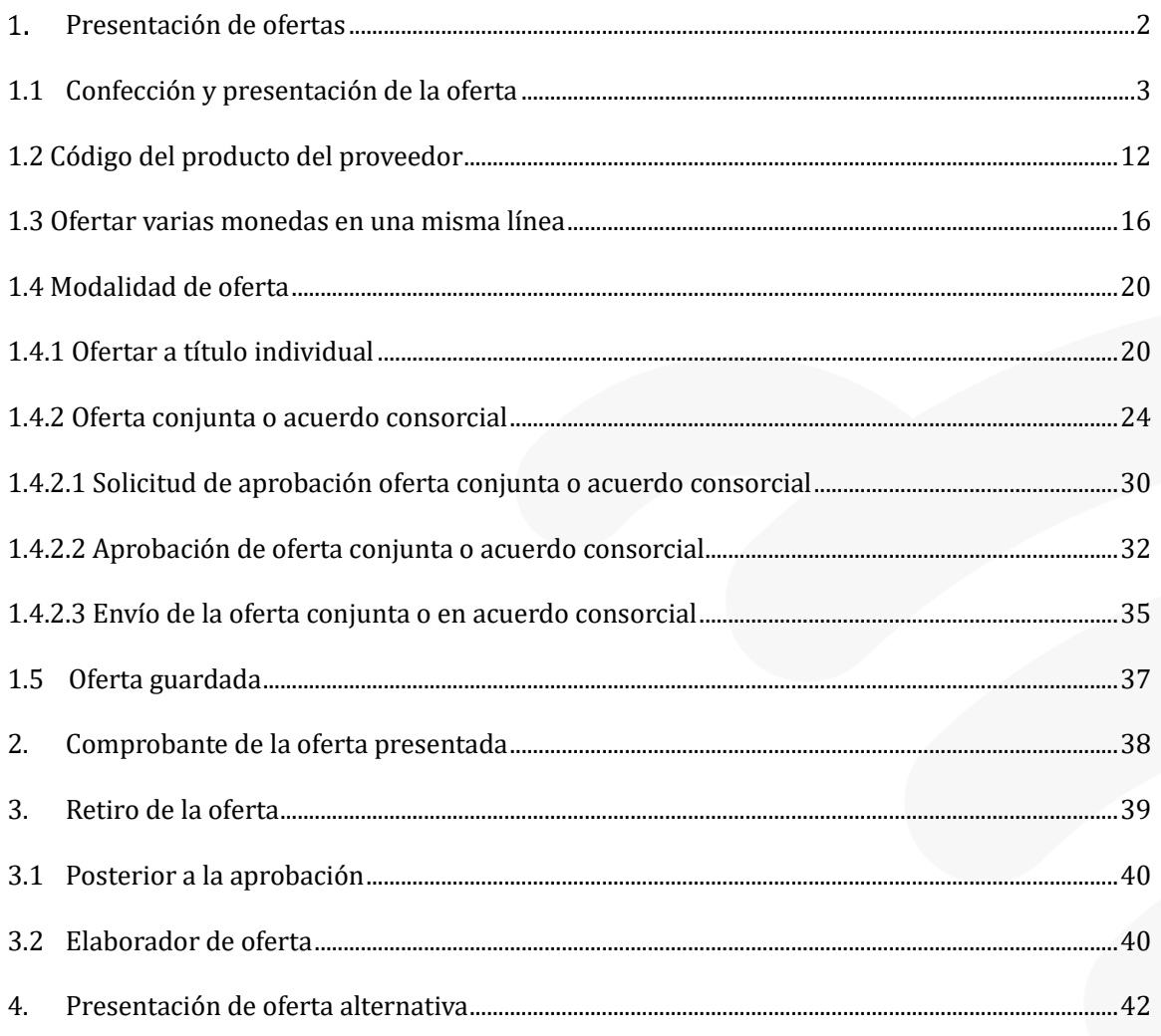

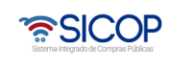

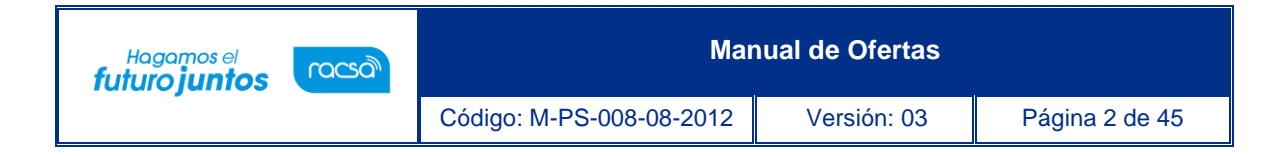

### <span id="page-2-0"></span>Presentación de ofertas  $1<sub>1</sub>$

El presente documento detalla el procedimiento que deben seguir los proveedores para presentar ofertas en el Sistema Integrado de Compras Públicas, en adelante "SICOP".

Aspectos generales de presentación de ofertas:

La metodología de presentar la oferta está diseñada por pasos, donde el usuario puede cambiar de pasos según su conveniencia, en estos casos el sistema guarda la información en pantalla, de requerirsalir del menú para guardar la oferta el usuario debe presionar el botón "Guardar" que se encuentraen todos los pasos de la oferta.

**Paso 1:** El usuario encuentra todas las condiciones, declaraciones y certificaciones que le aplicanal concurso que está ofertando, así también, puede en este paso pagar los timbres que la Instituciónhaya solicitado en el pliego de condiciones, y en caso de requerirlo, puede justificar su no inscripción como patrono en la CCSS.

**Paso 2:** El usuario debe en este paso o pantalla detallar la oferta económica de la o las líneas que conforman la partida, así como información relacionada a la oferta económica.

**Paso 3:** El usuario en este paso o pantalla debe registrar los atributos de los factores de evaluación en caso de que el pliego de condiciones tenga un sistema de evaluación con factores adicionales al precio y puedeadjuntar archivos a la oferta.

**Paso 4:** El usuario en este paso o pantalla puede, en caso de requerirlo, solicitar aprobación de la oferta a otra persona de su misma empresa, y enviar o presentar la oferta una vez terminada su confección.

En todas las pantallas existe un encabezado con información general del concurso y con un campo"Tiempo disponibles para ofertar" que le brinda información al usuario del tiempo que le queda para presentar la oferta.

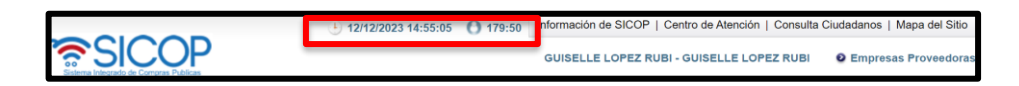

En la parte superior de la pantalla principal de SICOP se presenta la hora servidor que es la hora oficial para utilizar en las diferentes etapas de los procedimientos, incluyendo la Fecha límite para presentar ofertas.

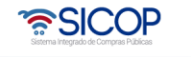

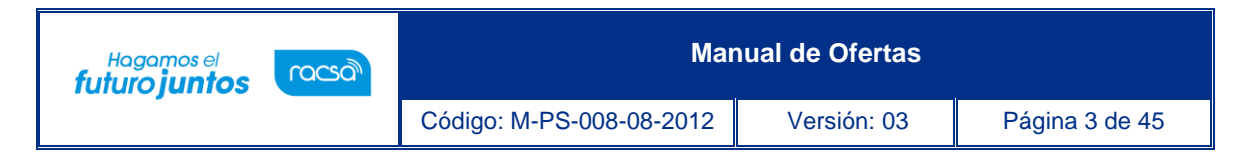

Para trasladarse de paso, el usuario puede utilizar el botón "Siguiente" o desplazarse entre los pasos enla parte superior de la pantalla.

### <span id="page-3-0"></span>1.1Confección y presentación de la oferta

Este apartado explica la forma en que los proveedores seleccionan el concurso o contratación de interés, sobre el cual van a ofertar, completan la oferta, y la envían o presentan. A continuación, sepresenta el detalle del procedimiento:

- Para Iniciar sección, el usuario debe ir a la parte izquierda de la pantalla presionar en "Inicio de Sección", en la pantalla que se despliega pulsa el botón "Inicio de Sección" y procede con la autentificación de la firma digital. El sistema automáticamente lo coloca en la pantalla principal, ya autentificado.
- Si cuanta con el registro de varias empresas luego de la firma digital, debe seleccionar con cual empresa desea ingresar y volver a firmar.

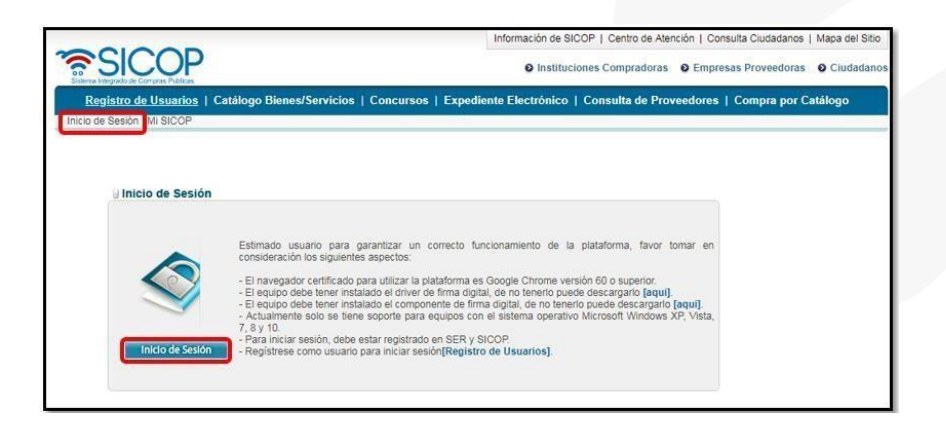

• Para presentar la oferta, lo primero que tiene que hacer el proveedor es seleccionar el concurso de interés, para ello el proveedor ingresa presionado el botón "Concursos".

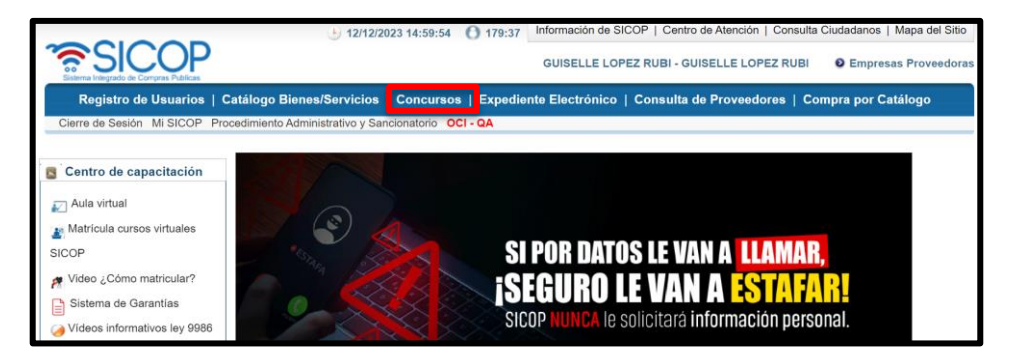

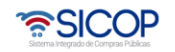

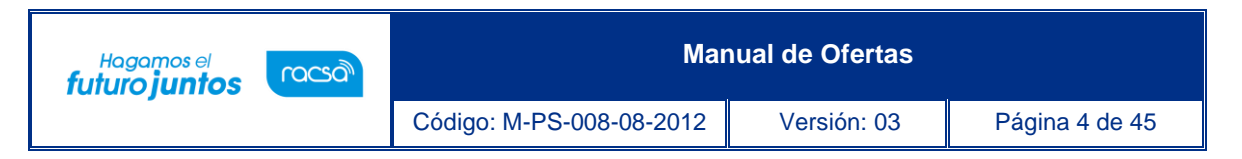

- El sistema despliega la pantalla "Consulta del listado de concursos electrónicos", donde el usuario tiene dos formas de realizar la búsqueda.
- Puede utilizar al inicio los diferentes criterios de búsqueda.
- Después de establecer el o los criterios de búsqueda, presiona el botón "Consultar". Importante en el aspecto "Estado del Concurso" el sistema automáticamente coloca los que están en la recepción de ofertas, si el proceso se encuentra en otro estado debe colocar todos.

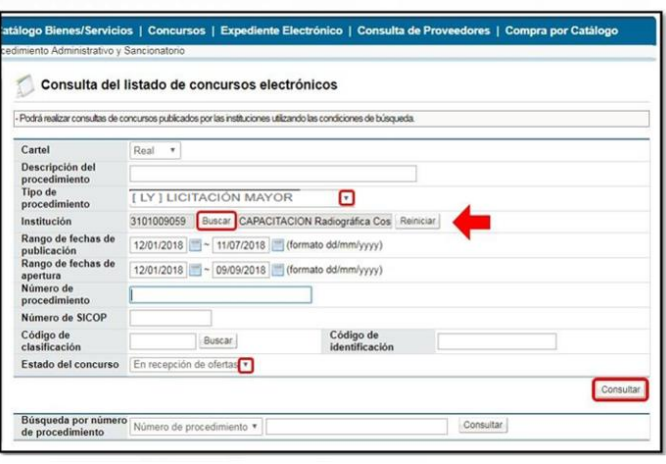

• En el caso que se cuente con el número de procedimiento de la contratación, se puede ingresar directamente y la búsqueda es más exacta. Para ello en la sección al final de la pantalla, "Búsqueda por número de procedimiento" ingresa el número correspondiente y presiona el botón "Consultar".

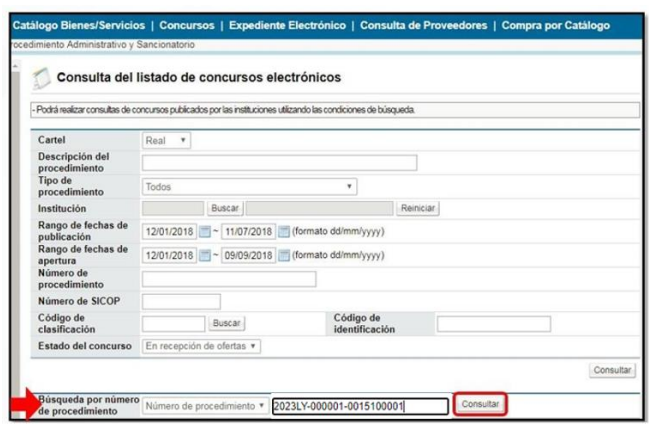

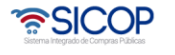

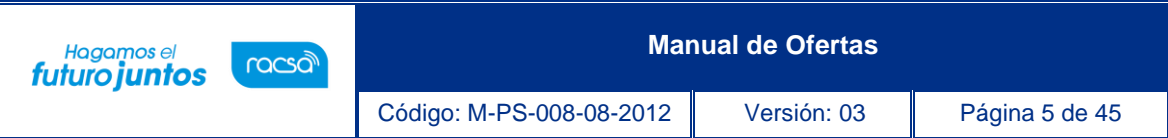

• El sistema despliega la pantalla "Listado de concursos", el usuario selecciona el concurso de interés que debe estar en estado "En recepción de ofertas" para poder ofertar y debe presionar sobre la descripción del procedimiento, en el título del concurso.

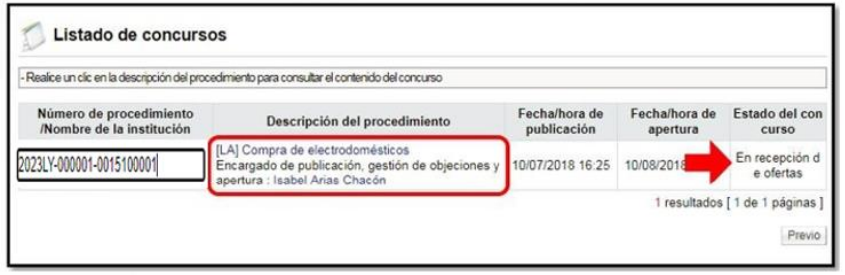

• El sistema despliega la pantalla "Detalles del concurso" donde encuentra el pliego de condiciones que establece las especificaciones técnicas, legales y demás se detallan o describen el bien o servicio a contratar. El proveedor debe revisarlo completamente, en todos sus apartados y archivos adjuntos si los hubiese, esto le permitirá tomar la decisión de ofertar.

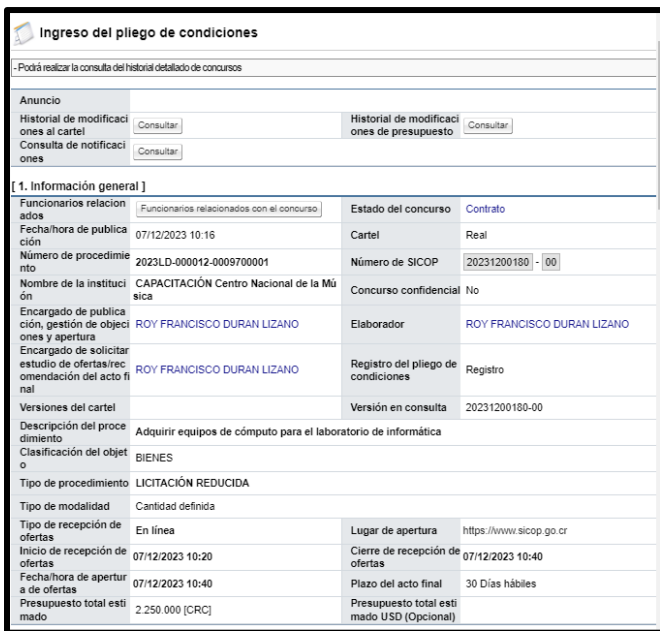

• Una vez seguro de ofertar, el proveedor en la sección [ 12. Procesos por partida] presiona sobre el botón "Ofertar" de la partida de interés.

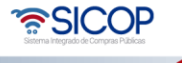

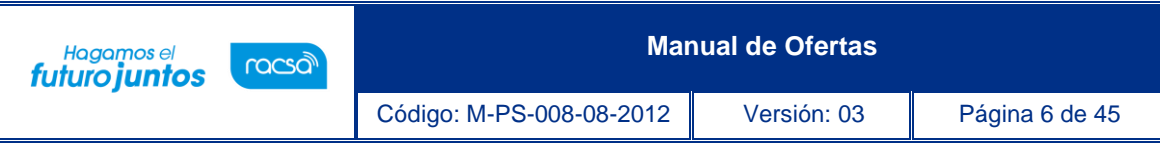

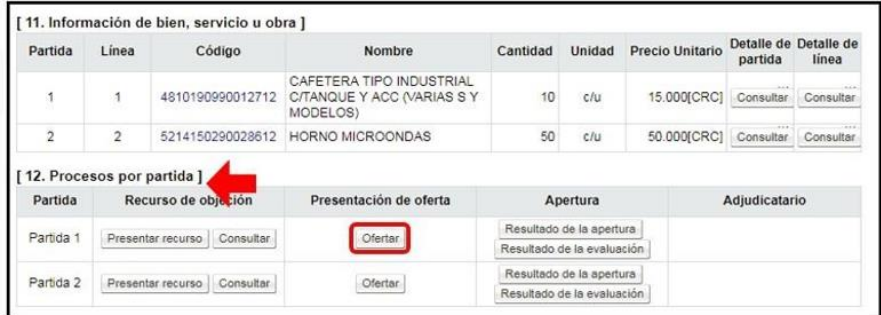

**Nota**: Las ofertas se presentan por partida, siendo que, en este caso, el proveedor debe enviar dos ofertas si su interés es participar en todas las partidas del pliego de condiciones.

• Si contra la partida a ofertas o el pliego de condiciones ya se ha presentado recurso de objeción y se encuentra en trámite, el sistema no permite que la oferta sea confeccionada, consecuentemente tampoco enviada, mostrando el siguiente mensaje:

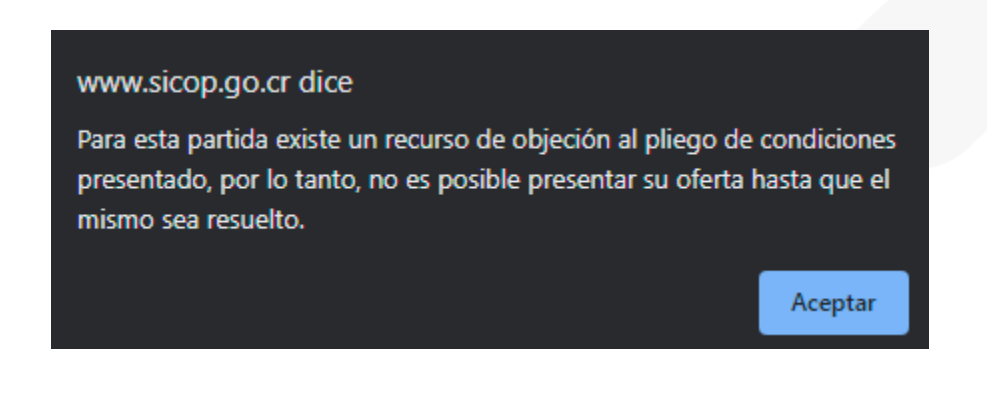

• El sistema despliega el inicio de los 4 pasos para presentar la oferta.

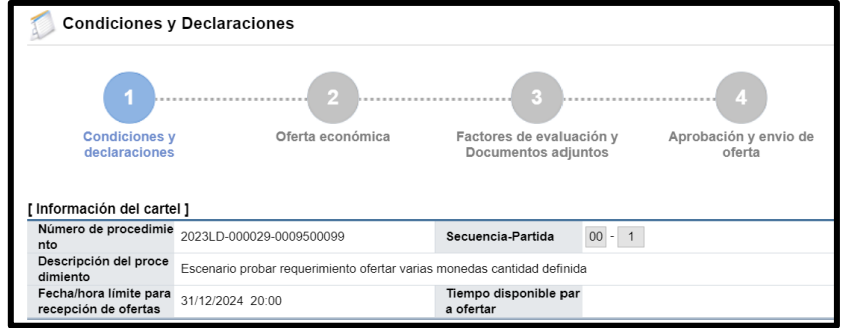

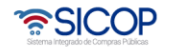

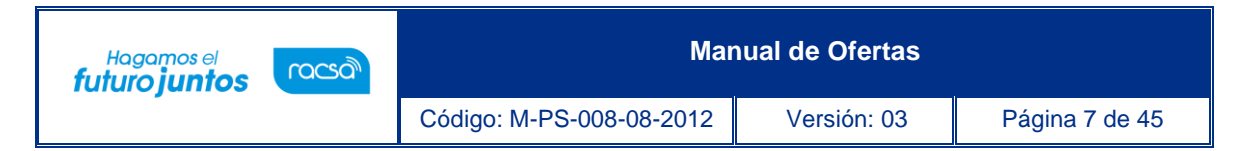

• En el Paso 1: El sistema despliega la pantalla "Condiciones y declaraciones", donde el proveedor debe leer las "Declaraciones juradas y certificaciones" que la Institución ha incluido en este concurso, así como las "Condiciones generales" que aplican para todos los concursos que se publican en SICOP.

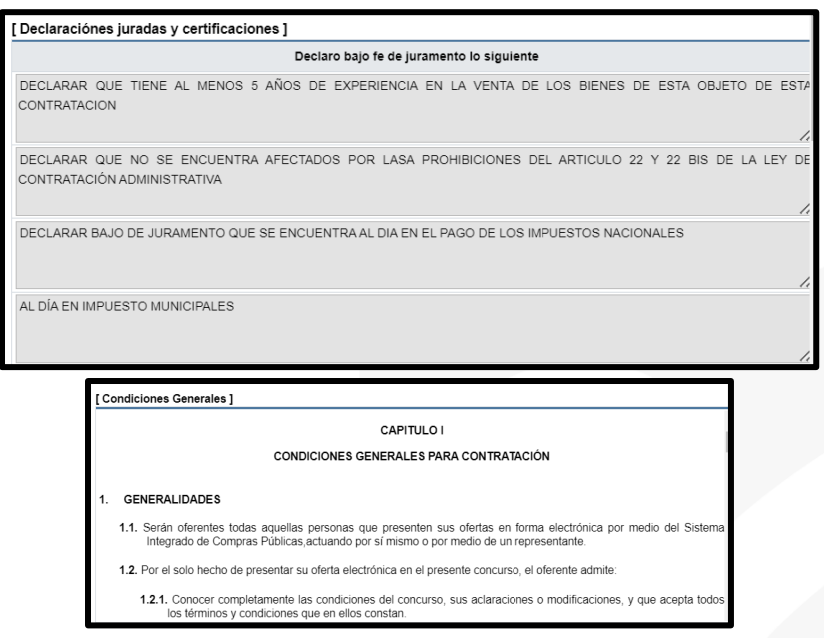

• Luego de estos aspectos, aparece la sección [Timbres] para pagar los timbres, cuando la Institución así lo haya solicitado en el pliego de condiciones. El usuario debe presionar el botón "Pago de Timbres".

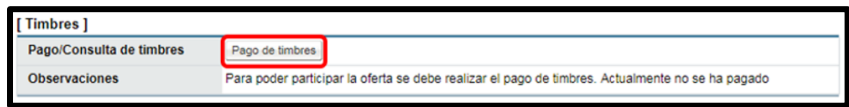

• El sistema despliega la pantalla "Gestión de pago de timbres" donde el usuario selecciona la cuenta cliente donde se va a debitar el dinero para el pago de timbres y presiona el botón "Realizar" y se acepta la transacción.

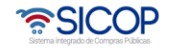

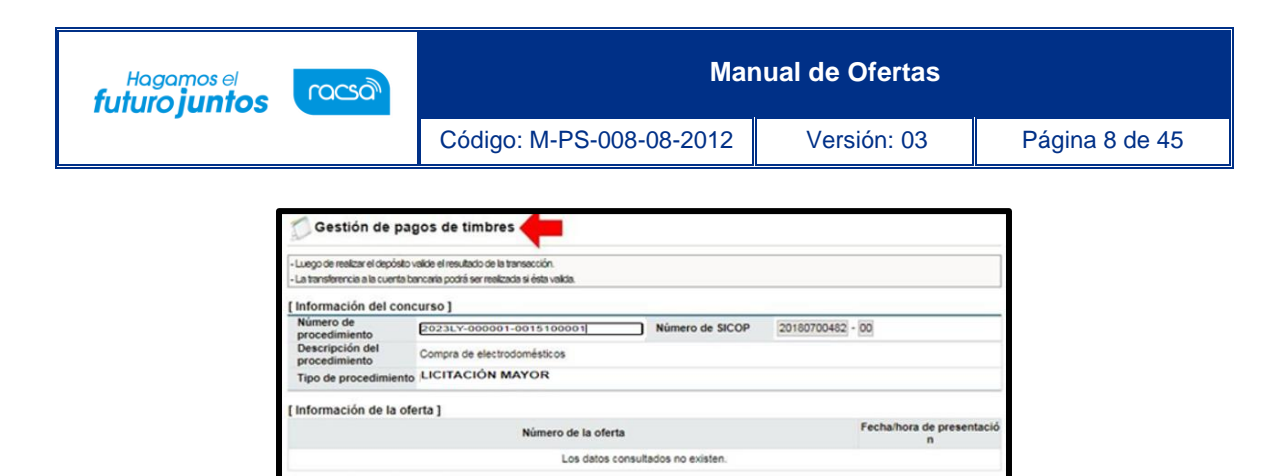

• Es importante indicar que el pago de timbres se realiza por concurso una sola vez. Cuando el sistema por medio de SINPE realiza el débito o la transacción correspondiente, el estado cambia de "Solicitar" a "Completado". Presionar el botón "Regresar" para seguir con la oferta.

Monto Número de cuenta bancaria para t

CRC 20

CRC 200

encia (Destino

Depósit

Realizar

 $20$ 

200

nación del timbre ]

Tipo de timbre

igio de Profesionales en Ciencias<br>nómicas de Costa Rica

ión Ciudad de Las Niñas

• En la sección [Gestión de registro de CCSS] se ingresa la información relacionada con la CCSS. El proveedor en caso de no encontrarse registrado o al día con las cuotas obrero-patronales con la CCSS, puede justificar esta condición, para ello presiona el botón "Ingresar estado de registro/no registro".

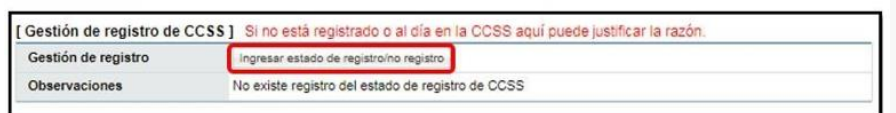

- El sistema despliega la pantalla "Confirme su inscripción en la CCSS", el usuario selecciona "Registro" o "No registrado" según corresponda.
- En caso de ingresar el "No registrado" debe agregar un comentario en el campo "Justificación", de ser necesario puede adjuntar algún archivo de prueba, y presiona el botón "Guardar". El sistema guarda lo realizado, se debe aceptar y confirmar los mensajes. Y el sistema cambia el estado del botón a "Consulta".

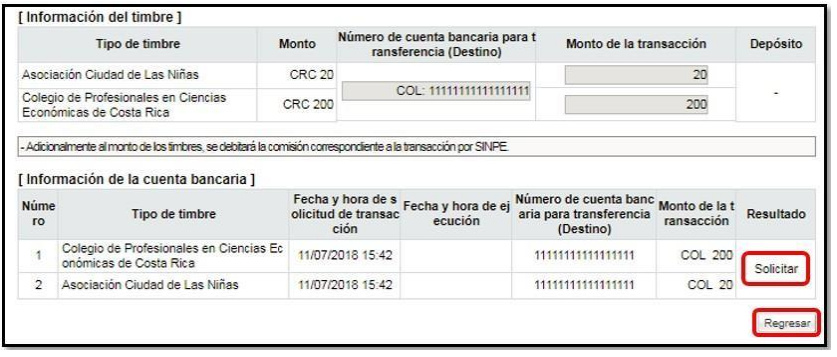

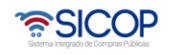

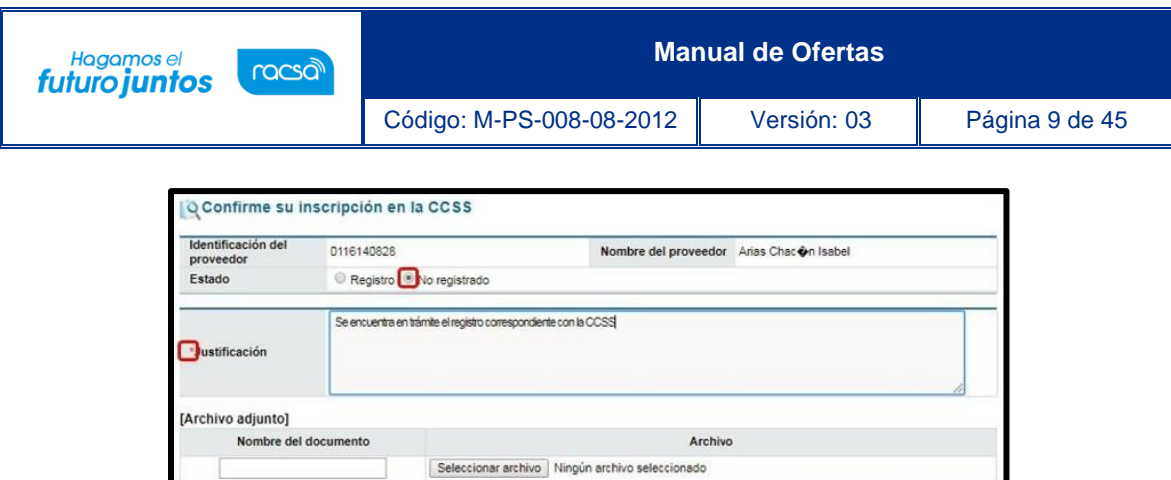

• Después de haber pagado los timbres y registrar el estado con la CCSS, el usuario debe firmar indicando que acepta las condiciones y declaraciones del pliego de condiciones, para ello chequea el campo "Estoy de acuerdo con todas las condiciones y declaraciones anteriores" y presiona el botón "Aceptar". El sistema realiza la autentificación de la firma digital.

Guardar Cerrar

• Al terminar estos aspectos, el usuario ha completado el paso 1.

**Nota:** Cada vez que el sistema se regrese al paso 1, se debe aceptar y firmar.

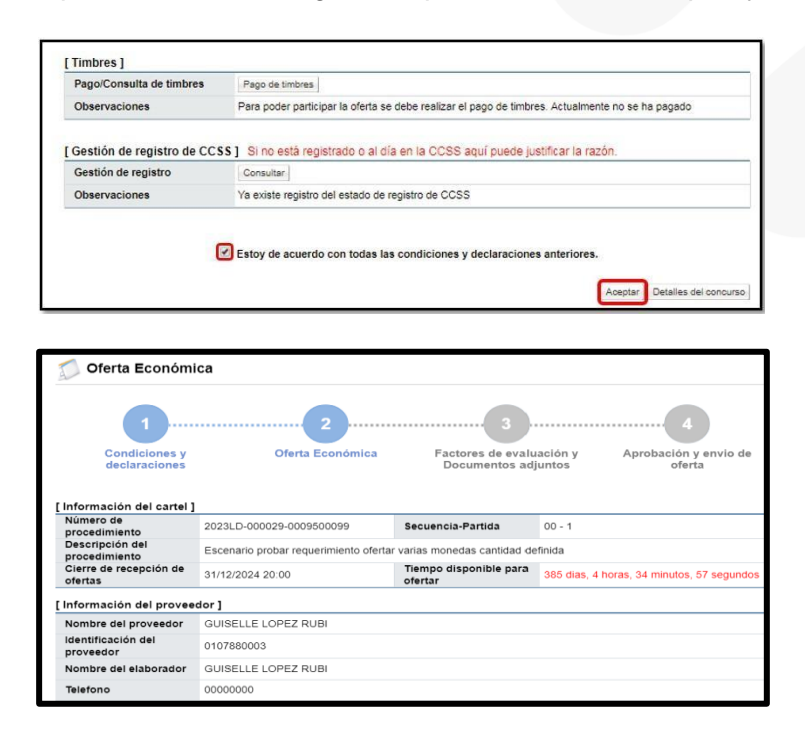

• El usuario en la sección [Información general de la oferta], completa los campos del formulario electrónico, estos campos son obligatorios.

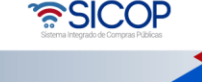

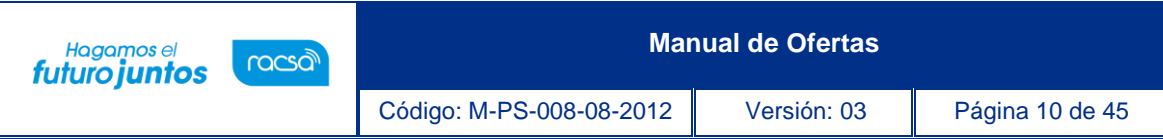

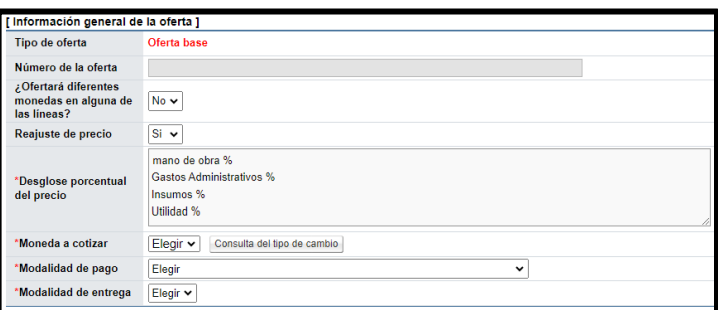

• Es importante que al selecciona "Si" en reajuste de precio, es indispensable que coloque los porcentajes de la fórmula correspondiente, ya que estos serán los utilizados al solicitar el reajuste.

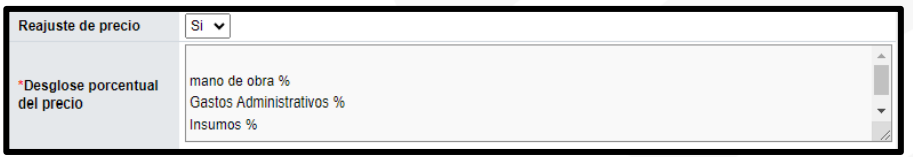

• En la pantalla "Oferta económica", se muestra el campo ¿Ofertará diferentes monedas en alguna de las líneas?, el cual permite a los proveedores ofertar una misma línea con monedas diferentes, proceso que se explicará en el punto 1.3.

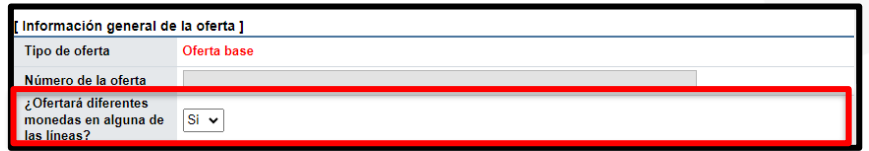

• Para ofertar la misma moneda en la línea o las líneas, que conforman la partida, en el campo ¿Ofertará diferentes monedas en alguna de las líneas?, se deja la opción "No".

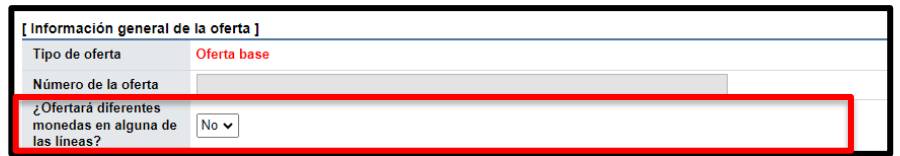

• En la sección [Información de bienes, servicios u obras] el usuario por cada línea de la partida selecciona el código del producto que va a ofertar y que previamente ha creado. Para ello presiona el botón "Buscar".

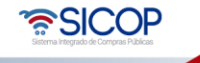

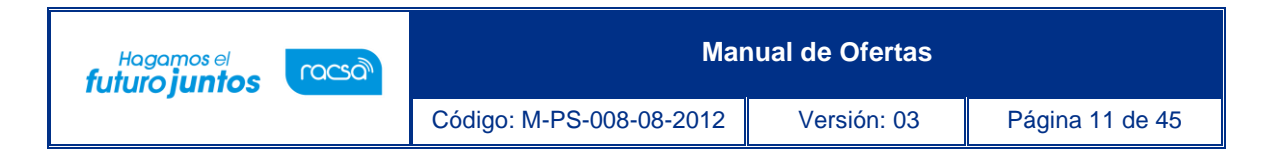

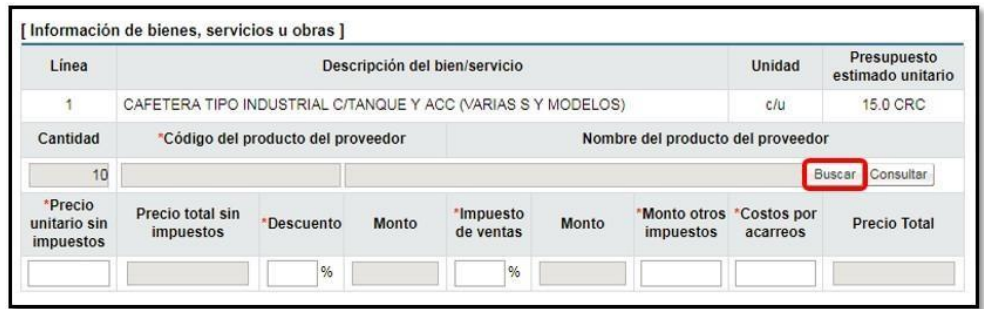

• El sistema despliega la pantalla "Búsqueda de catálogo" donde el usuario puede consultar todos los códigos de productos asociados al código de identificación o ficha técnica que la institución coloco en el pliego de condiciones. Una vez identificado el código de producto que va a ofertar, para seleccionarlo presiona sobre el código del bien o servicio.

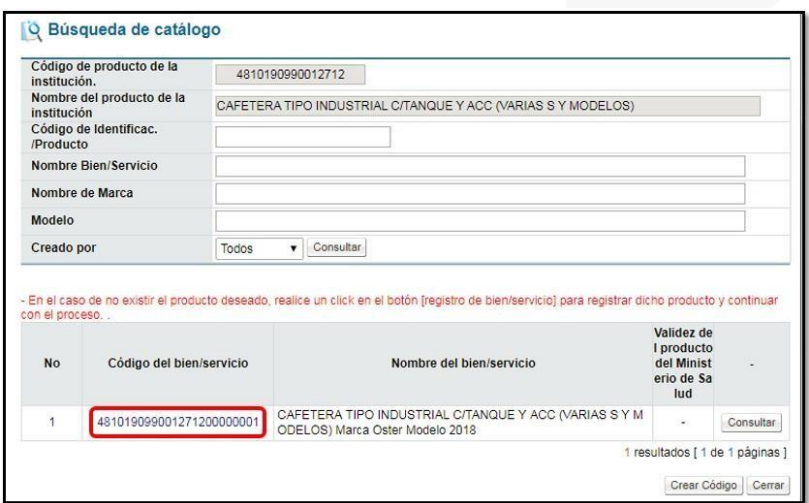

• El sistema de forma automática lo incorpora a la oferta.

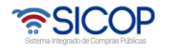

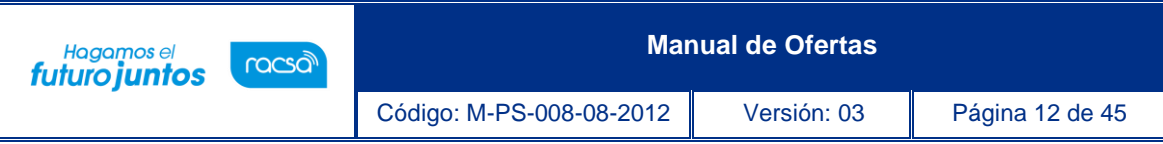

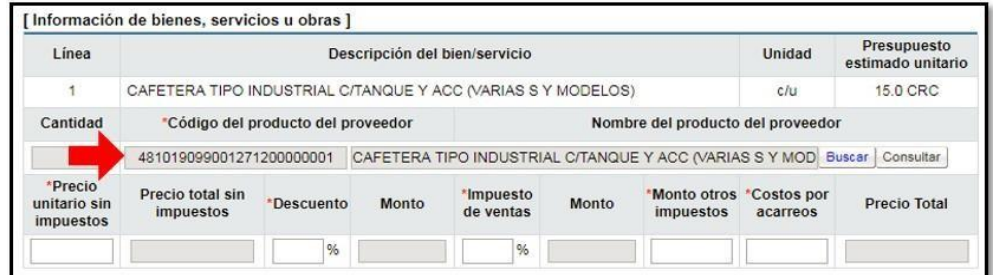

## <span id="page-12-0"></span>1.2 Código del producto del proveedor

• El sistema cuenta con el filtro para mostrar solamente aquellos códigos creados por su empresa. Esto dado que el catálogo de productos se crea a partir de los códigos que van ingresando los proveedores. De esta manera el usuario puede consultar todos los códigos de productos ya creados para identificar si es el que ofrecen o bien en caso de que no esté el código según el producto que necesita para ofertar, presionando el botón "Crear Código".

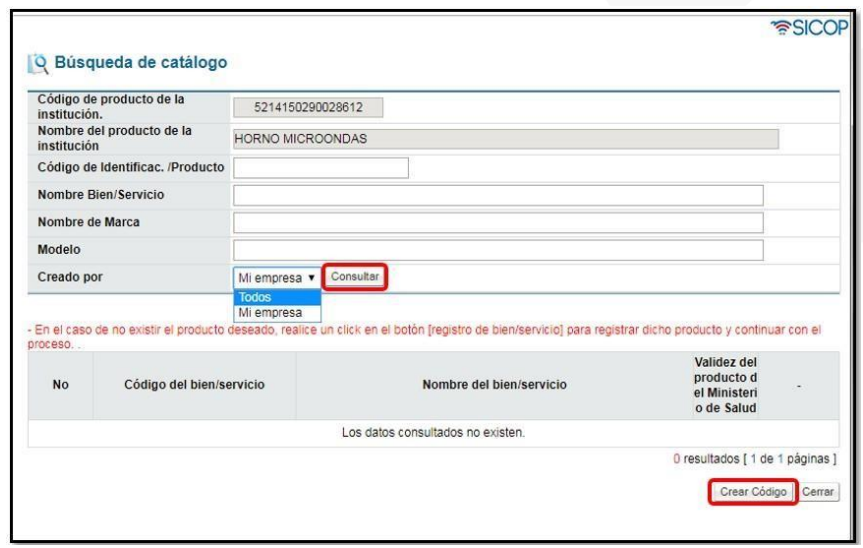

• El sistema despliega una ventana donde se ingresan los datos de acuerdo con si el producto es un bien o servicio, y se puede crearlo para posteriormente seleccionarlo y adjuntar a la oferta.

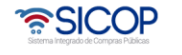

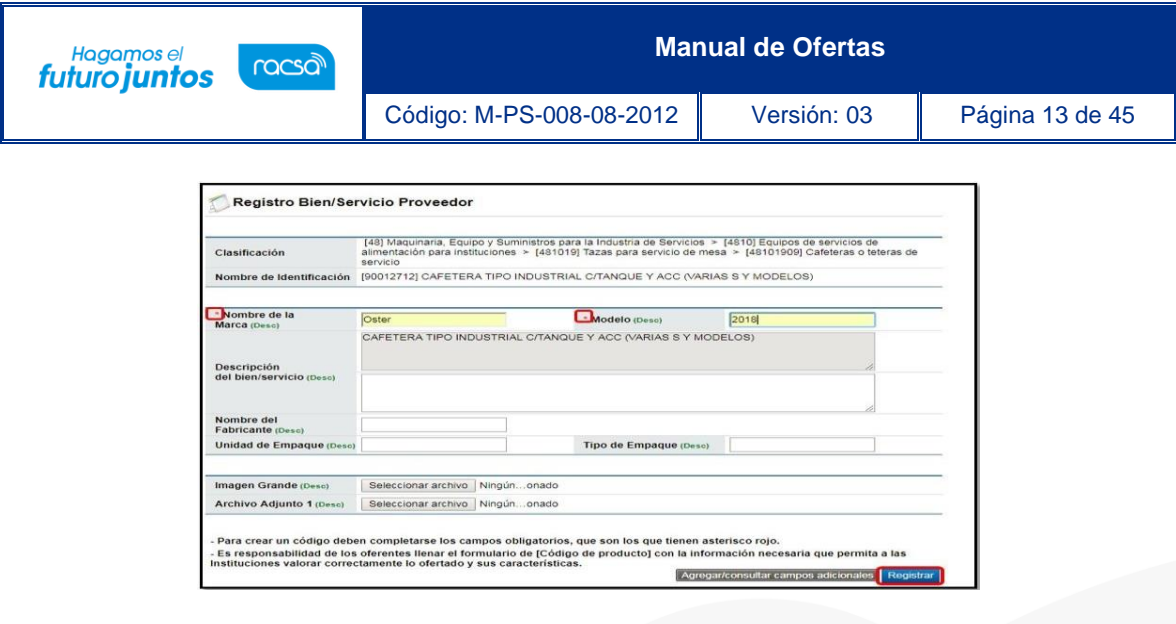

• En la sección [Información de bienes, servicios u obras] el usuario completa los campos de la estructura de precios de la oferta. El campo "Observaciones/detalle de otros impuestos/otros costos" puede ser utilizado por el usuario para agregar el detalle o desglose de algún campo de la estructura de precios o hacer algún comentario u observación relacionado con la oferta. Los campos marcados con asterisco son obligatorios, deben colocar el monto o en caso de que no aplique colocan un 0.

**Nota**: En esta sección si la partida está conformada por varias líneas, se debe completar la estructura de precios de cada línea. El sistema suma los totales automáticamente.

- Al terminar de completar la estructura del precio, el usuario ha completado el paso 2.
- Se debe presionar el botón "Siguiente" para continuar con la oferta y el Paso 3.

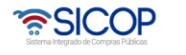

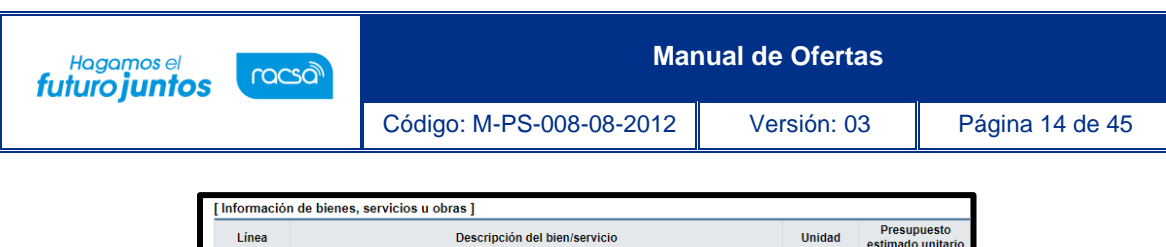

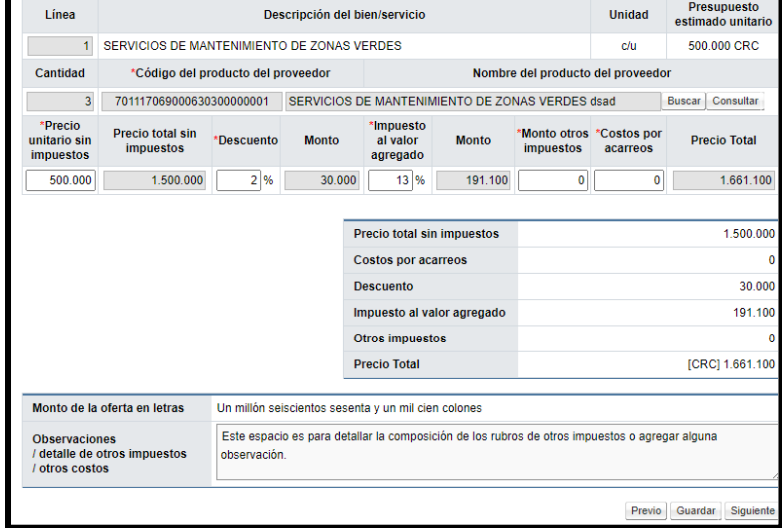

• En el Paso 3: Ahora el usuario se encuentra en el paso 3 en la pantalla "Factores de evaluación y documentos adjuntos", donde debe completar los campos de los atributos de los factores de evaluación y adjuntar archivos a la oferta.

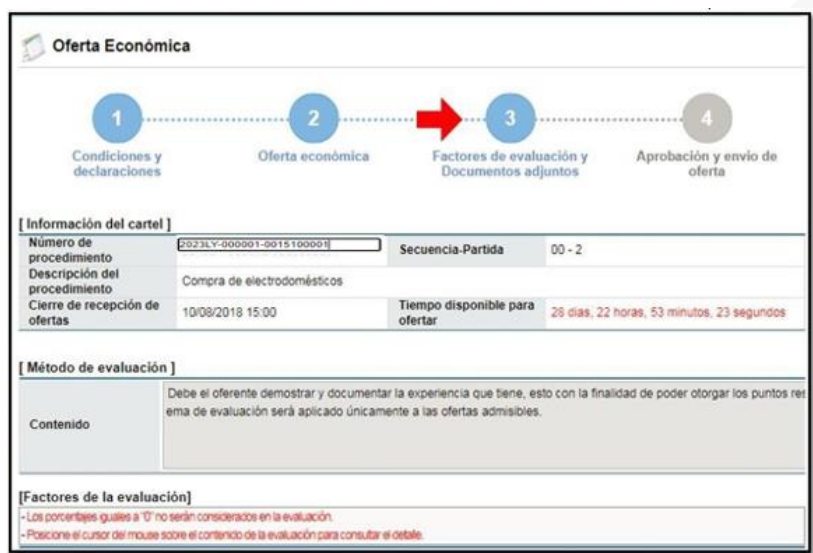

• En la sección [Factores de la evaluación] debe completar todos los campos de cada atributo o factor de evaluación que se establece en el pliego de condiciones.

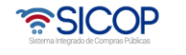

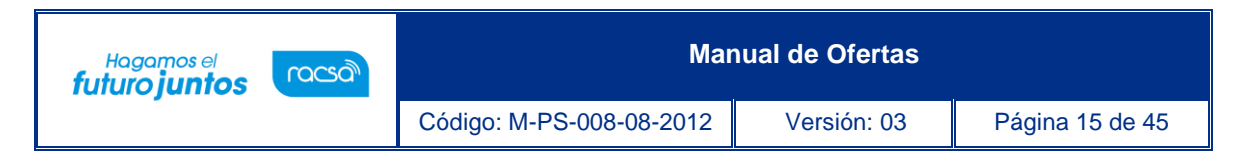

• En Registro del proveedor, se incluyen en este caso los años que el proveedor tiene de experiencia y en certificaciones si cuenta con la misma.

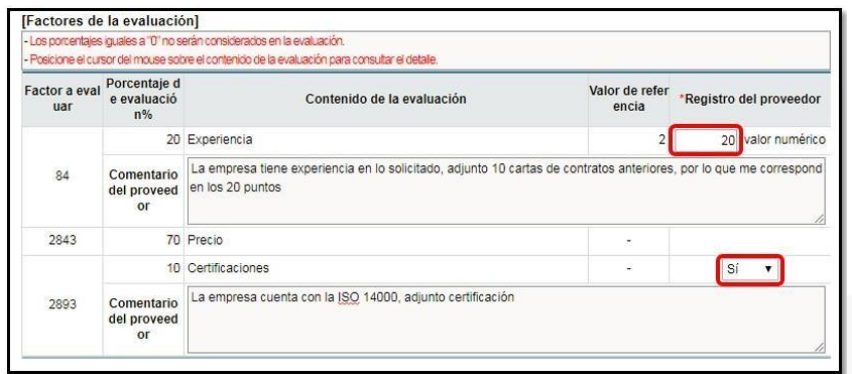

• Cuando el sistema de evaluación es 100% precio, no se requiere realizar en la sección "Factores de evaluación" ningún registro.

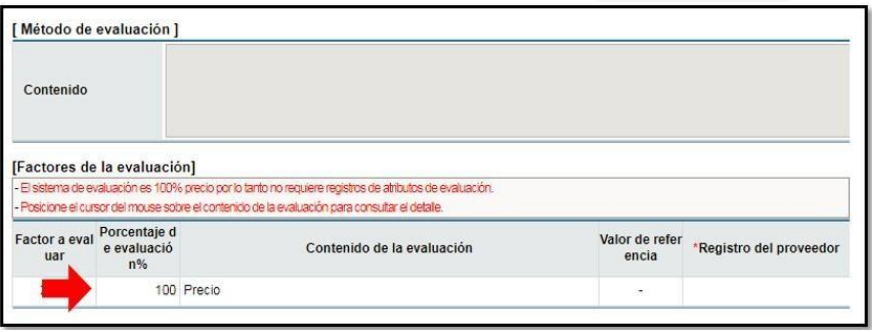

• El usuario en la sección [Adjuntar archivo] puede adjuntar la cantidad de archivos que requiera. Debe presionar "Seleccionar Archivo", busca y elige el archivo. Luego oprime agregar.

**Nota**: Confidencial es por si el oferente considera que ese archivo contiene información que no es de carácter publica, ejemplo Estados Financieros puede colocar SI, posterior a la apertura la administración revisa el documento para determinar si es o no confidencial.

• Al terminar de registrar los atributos de evaluación y adjuntar archivos, el usuario ha completado el paso 3, por lo que puede presionar "Siguiente".

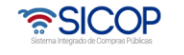

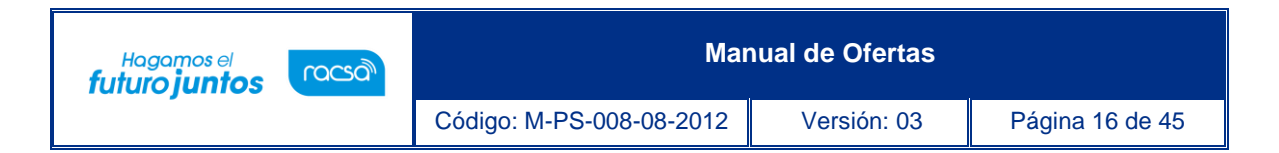

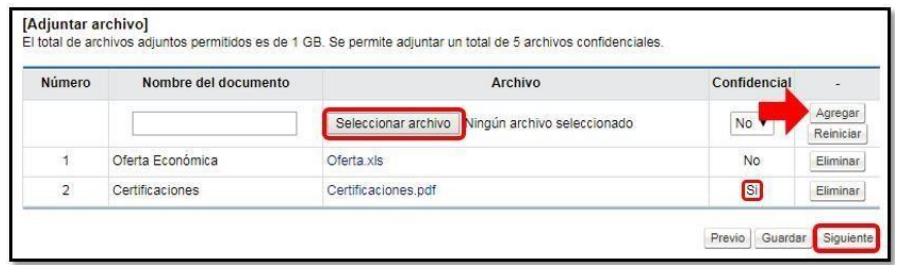

• En el Paso 4: Ahora el usuario se encuentra en el paso 4 en la pantalla "Aprobación y envío de oferta", donde puede solicitar aprobación de la oferta en caso de requerirlo o enviar la oferta en forma directa sin aprobación de una segunda persona.

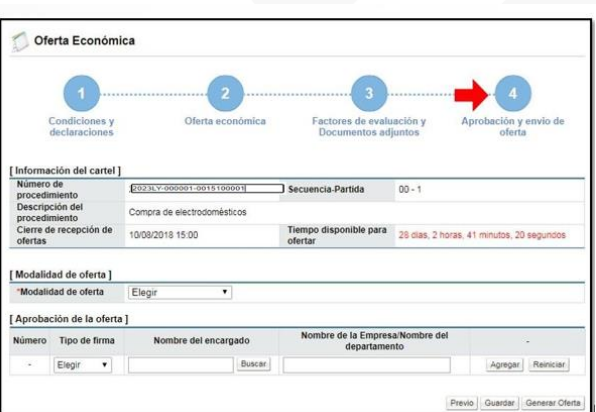

### <span id="page-16-0"></span>1.3 Ofertar varias monedas en una misma línea

• Para ofertar en una misma línea diferentes monedas en el campo ¿Ofertará diferentes monedas en alguna de las líneas?, se debe seleccionar la opción sí.

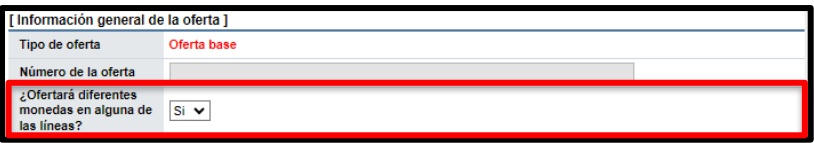

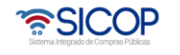

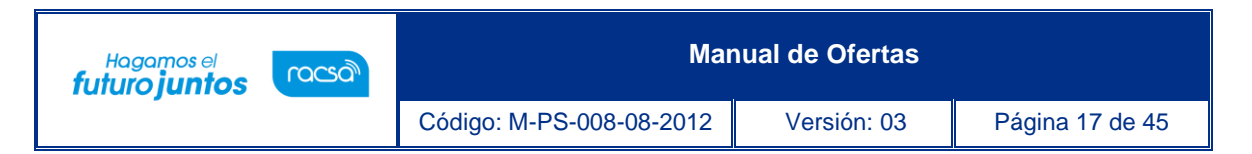

• En esta modalidad de oferta, el sistema modifica la información de la sección "Información de bienes, servicios u obra", se debe seleccionar la moneda a cotizar en cada línea.

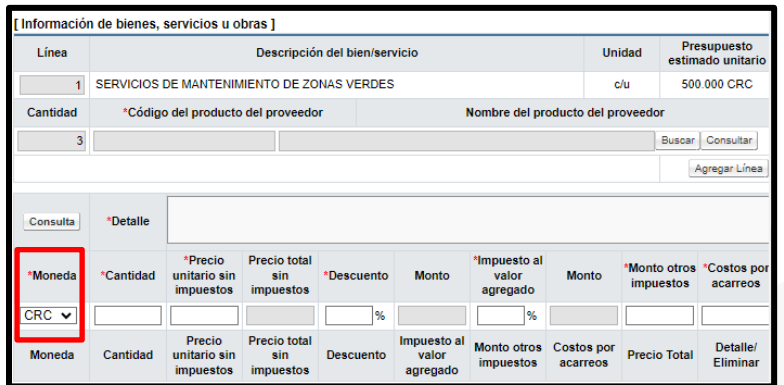

- Seguidamente se completa el campo cantidad, siguiendo las siguientes reglas:
	- ➢ Si la cantidad, del pliego de condiciones es 1, el sistema permite ingresar la cantidad 1 para cada moneda seleccionada.
	- ➢ Si la cantidad, del pliego de condiciones, es más de uno, el sistema permite que la cantidad se distribuya en las monedas agregadas, sin que esta sea mayor o menor.

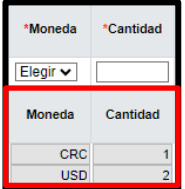

• El usuario continúa completando los campos relacionados con el desglose del precio.

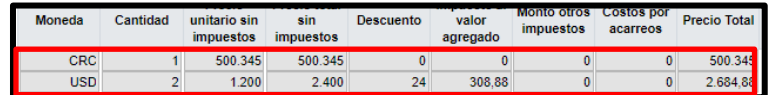

• Para cada línea de moneda el sistema permite que en forma opcional el usuario ingrese un detalle y observación.

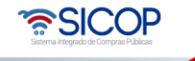

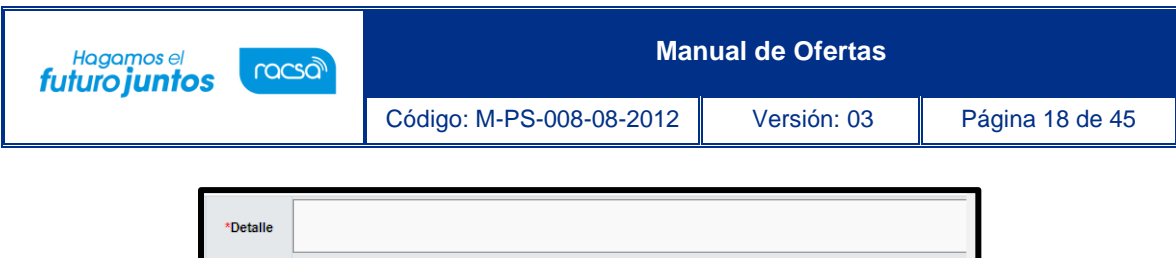

• También se busca y agrega el código de producto.

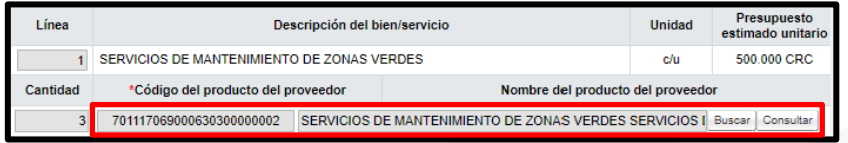

• Una vez agregado el código de producto, completado el campo detalle, la o las monedas de cada línea y el detalle del precio, se debe pulsar el botón agregar línea.

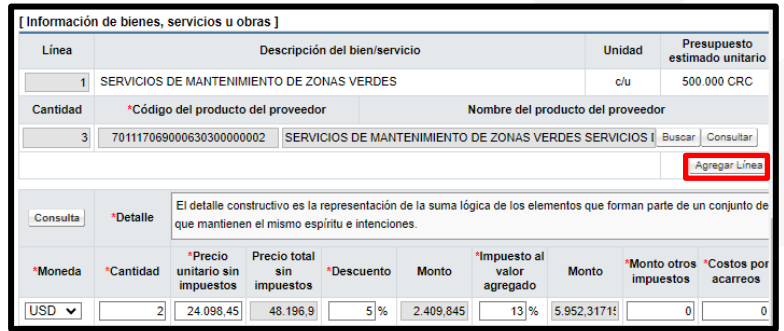

• Al quedar agregada cada línea de moneda el sistema muestra el campo "Detalle/Eliminar". La "x" tiene la funcionalidad para eliminar cada línea de moneda agregada y la "D" para consultar el contenido ingresado en el campo "Detalle".

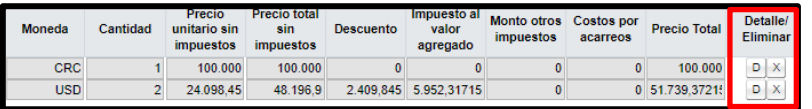

• Por cada moneda el sistema muestra el total en números y letras, según se observa en la siguiente imagen.

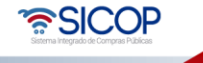

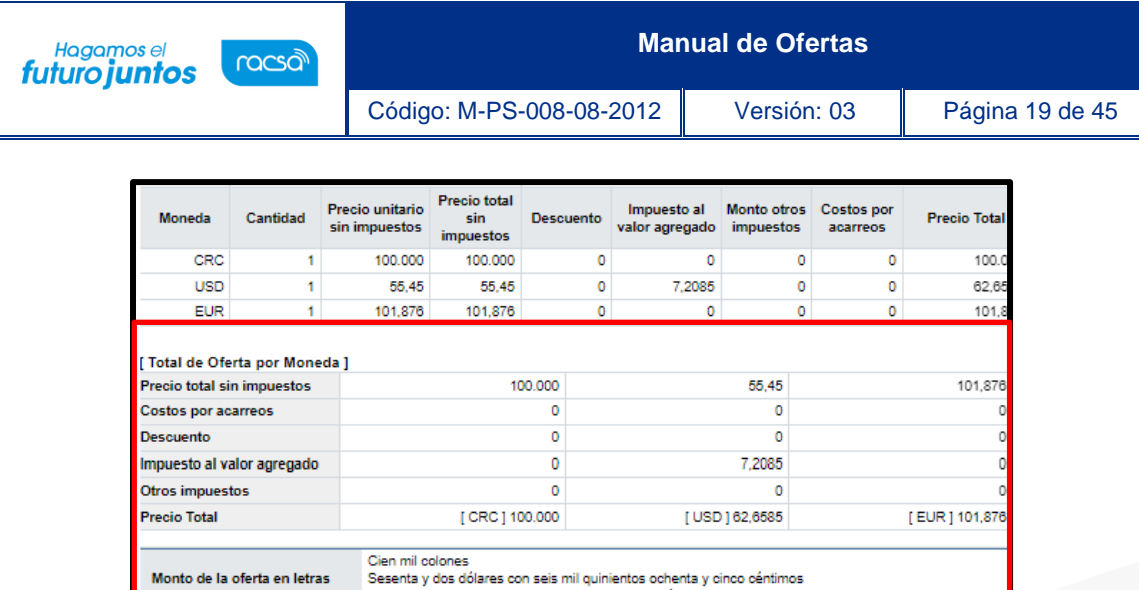

• Una vez guardada la oferta o solicitada la aprobación, el sistema muestra el detalle de cada moneda pulsado el botón "Detalle".

in euros con ochocientos setenta y seis cér

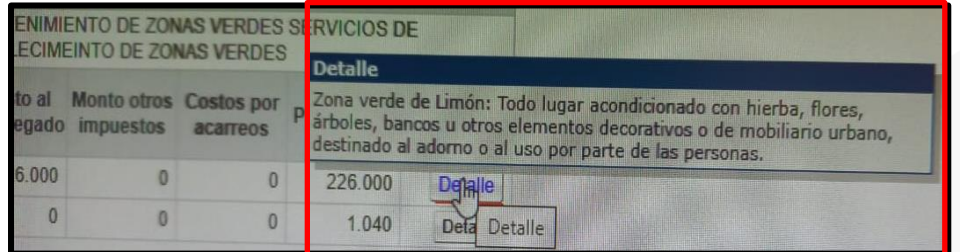

• Hay que mencionar que el sistema valida si en el campo ¿Ofertará diferentes monedas en alguna de las líneas?, se ha seleccionado la opción si, se haya agregado al menos dos monedas. En caso de que solo se haya agregado una misma moneda en todas las líneas el sistema muestra el siguiente mensaje y no permite continuar con el trámite.

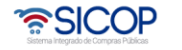

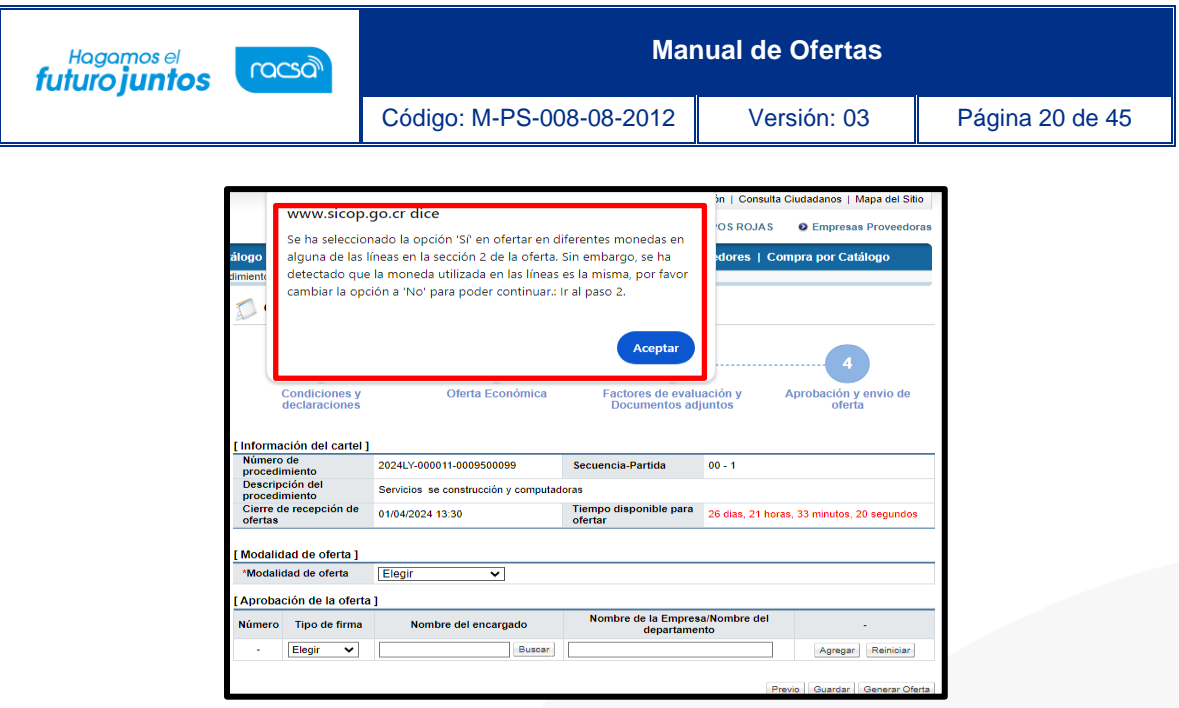

• El usuario que confecciona la oferta debe revisar si la modalidad de oferta es la correcta, para lo cual el sistema permite modificar el valor seleccionado en el campo ¿Ofertará diferentes monedas en alguna de las líneas?

### <span id="page-20-0"></span>1.4 Modalidad de oferta

• En la sección [Modalidad de oferta] el usuario debe elegir la figura en la que va a ofertar, dependiendo si va a ofertar a título individual ya sea como persona física o jurídica, o si va a ofertar mediante "Oferta Conjunta" o un "Acuerdo Consorcial". Siendo en este procedimiento "Oferta Conjunta" o un "Acuerdo Consorcial", la misma serie de pasos para una u otra opción.

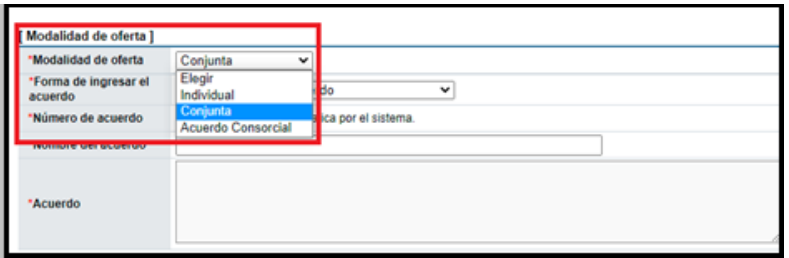

### <span id="page-20-1"></span>1.4.1 Ofertar a título individual

• Selecciona en el campo "Modalidad de oferta" la opción "Individual". El sistema en forma automática le indica al usuario si tiene la autoridad para presentar la

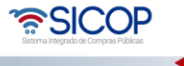

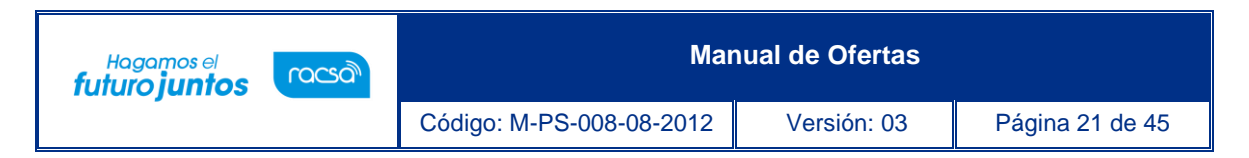

oferta o si requiere solicitar aprobación para enviar la oferta.

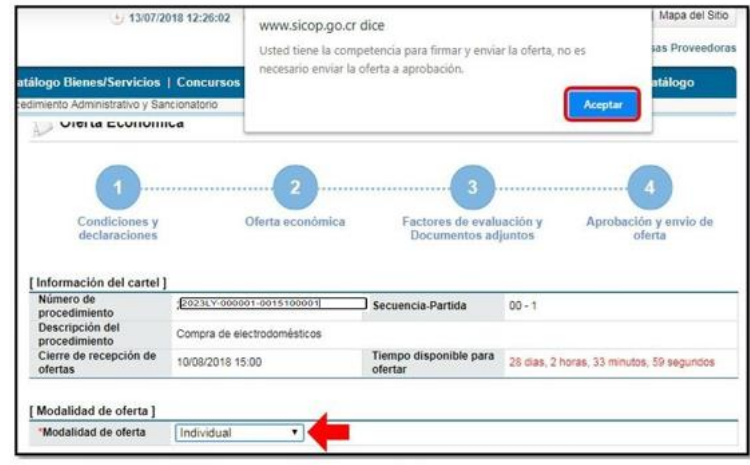

- Seguidamente el usuario presiona el botón "Generar oferta".
- El sistema hace validación automática verificando que todos los campos obligatorios de la oferta hayan sido completados, en caso de que exista alguno pendiente, se despliega mensaje indicando el campo pendiente y automáticamente lleva al usuario al paso respectivo.

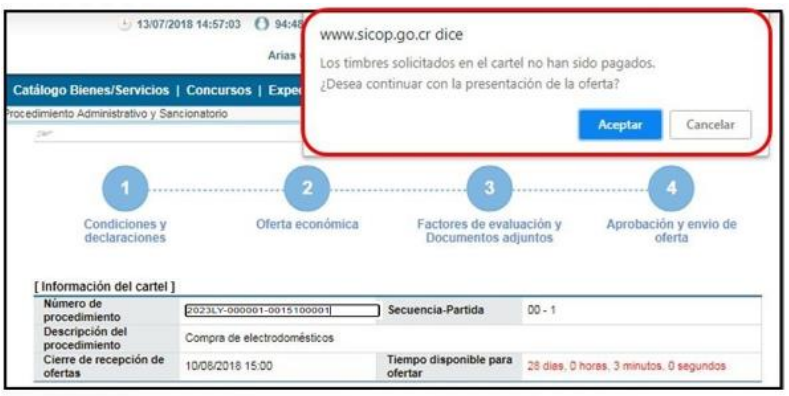

• Cuando la oferta está completa el sistema despliega el formulario electrónico "Oferta", donde se compila toda la información que se ha completado en cada paso. Para enviar o presentar la oferta, al final de la pantalla, el usuario presiona el botón "Enviar oferta".

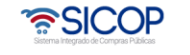

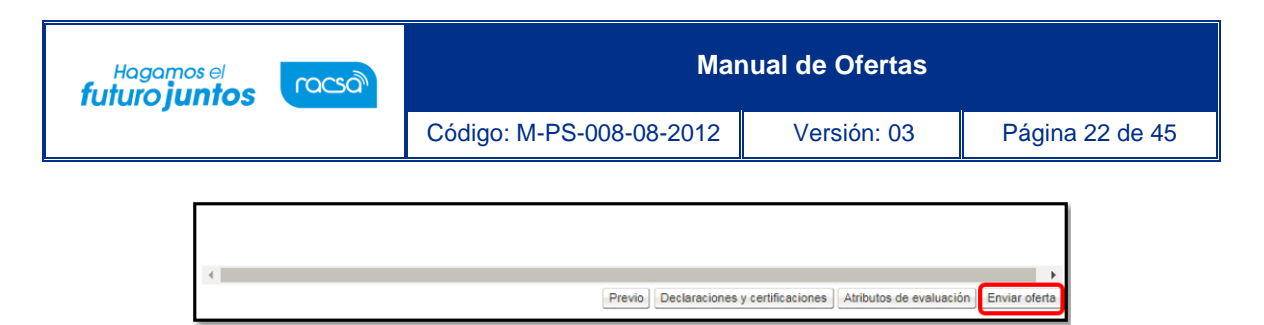

• El sistema despliega ventana con mensaje de confirmación indicando el monto total de la oferta, esto se realiza como una alerta final antes de enviar la oferta, con el propósito de que el usuario se asegure del monto a ofertar.

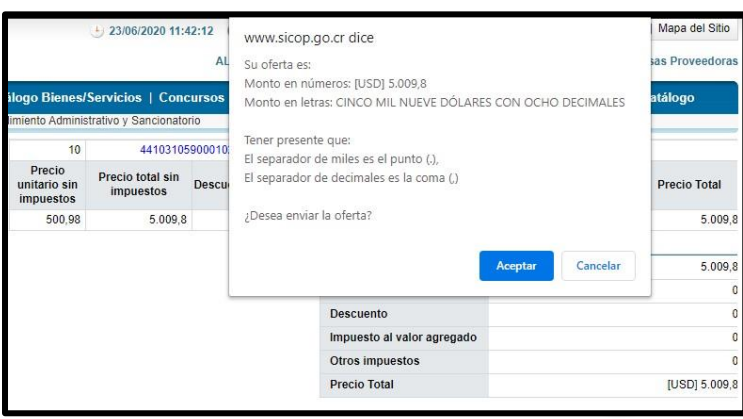

• En caso de que se esté ofertando la modalidad de varias monedas en una misma línea, el sistema despliega ventana con mensaje de confirmación indicando el monto total de cada moneda.

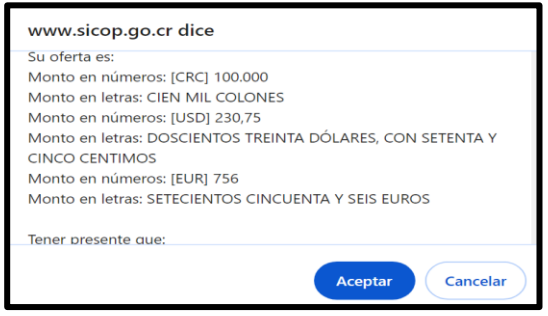

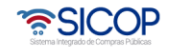

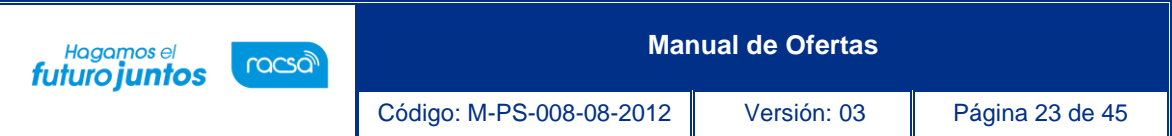

• Una vez confirmado el mensaje de alerta, el sistema realiza el proceso de autentificación firma digital y despliega el mensaje indicando que "La oferta ha sido enviada exitosamente", lo que significa que la oferta ha sido presentada exitosamente.

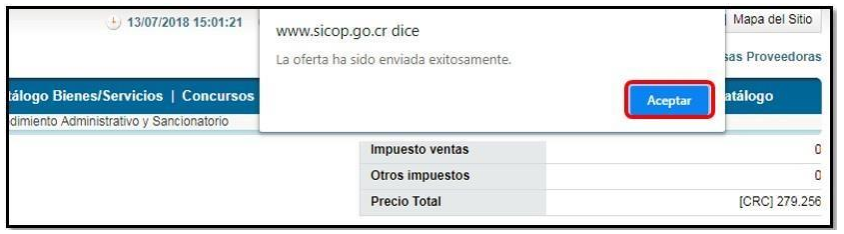

• El sistema despliega la pantalla con el detalle del número oferta presentada con fecha y hora. Sino aparece esta pantalla verificar en "Ofertas presentadas" que se encuentre la misma.

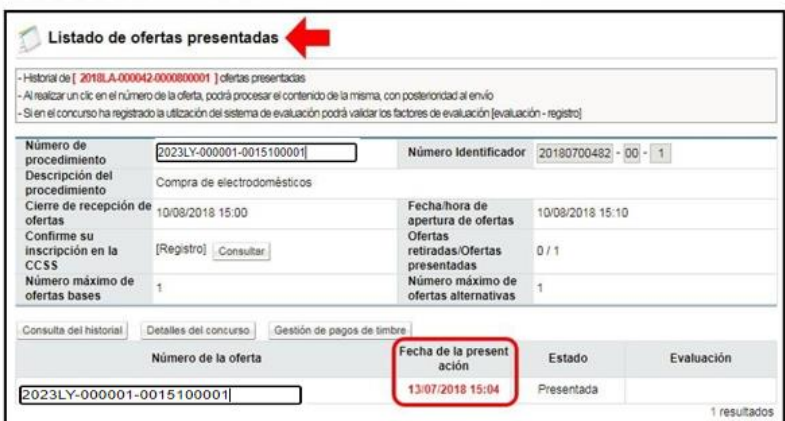

• Una vez presentada la oferta el sistema envía correo electrónico al usuario indicando que SICOP ha recibido la oferta. A la vez, el usuario puede guardar el comprobante de envío de oferta, lo que se realiza ingresando al menú "Ofertas presentadas" que se encuentra en el menú izquierdo de la pantalla principal donde se despliega la pantalla "Listado de ofertas presentadas" y el usuario presiona sobre el número de oferta.

**Nota:** En este listado debe estar la oferta que se ha presentado, en caso de no estar, es porquela oferta no ha sido enviada o presentada.

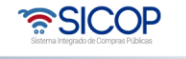

### <span id="page-24-0"></span>1.4.2 Oferta conjunta o acuerdo consorcial

- Selecciona en el campo de Modalidad de oferta la opción "Conjunta" si corresponde para una oferta en conjunta o "Acuerdo Consorcial" si la oferta corresponde a un acuerdo consorcial. El sistema en forma automática habilita los campos de los formularios que se deben completar con la información de la oferta conjunta o el consorcio.
- Se puede seleccionar un consorcio ya creado, seleccionando la opción de "Seleccionar un acuerdo existente en SICOP" y luego dar clic en "Buscar".

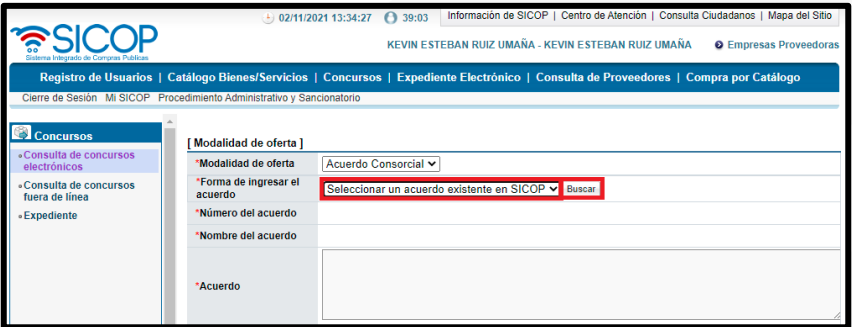

• Al dar clic en buscar, aparecerá un nuevo cuadro en donde se ingresan los parámetros de búsqueda, estos pueden ser por nombre o número de identificación seguido del botón "Consultar".

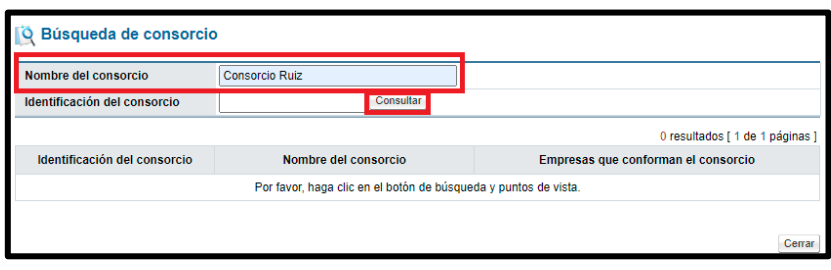

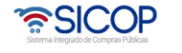

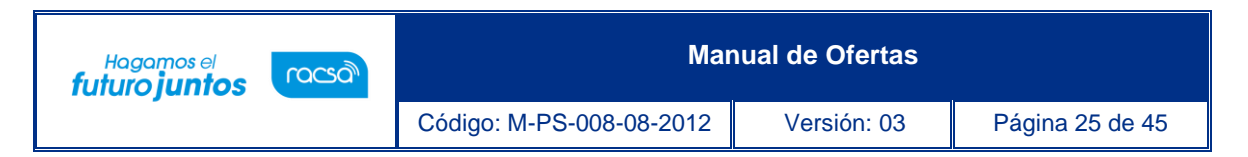

• Se selecciona el consorcio, únicamente si este ya está registrado.

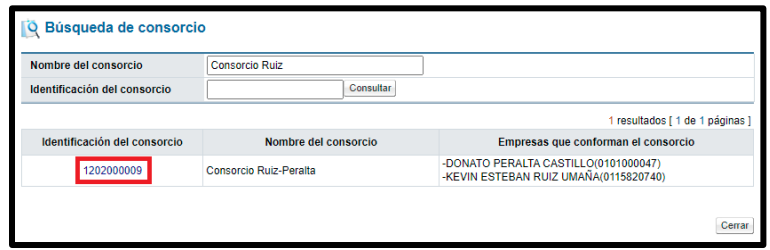

• Una vez seleccionado el consorcio, este cargara de forma automática el número de acuerdo, nombre del acuerdo y empresas o personas que conforman el acuerdo como se muestra en la siguiente pantalla.

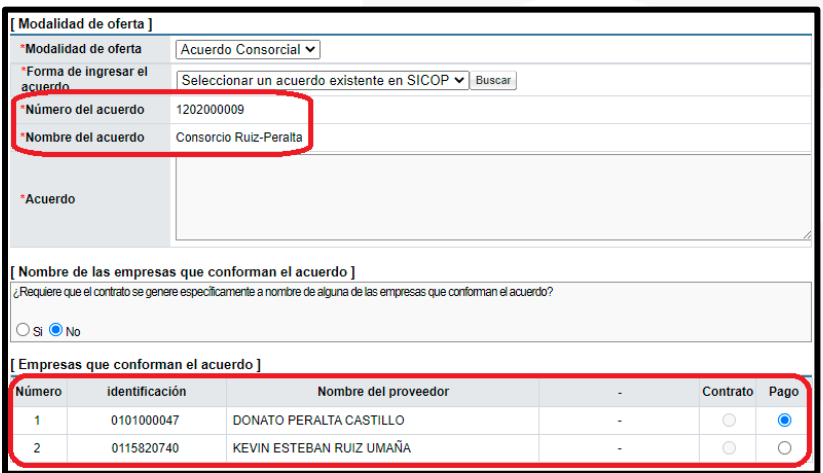

- Si no se cuenta con un consorcio registrado en SICOP, se debe de crear uno de la siguiente forma:
	- En la opción de Forma de Ingresar el acuerdo, se debe seleccionar la pestaña de "Se crea un nuevo acuerdo". Seguidamente se debe ingresar el nombre que sea dar al acuerdo en "Nombre del acuerdo" y una justificación o información correspondiente a esta en la opción de "Acuerdo".

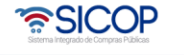

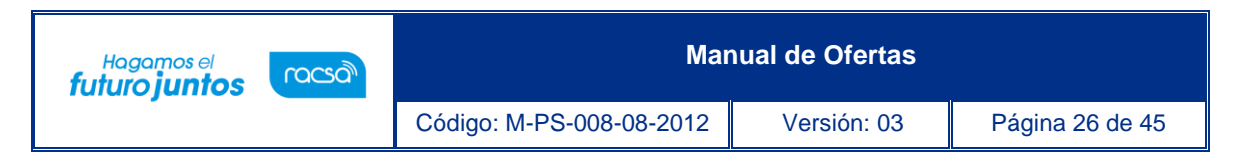

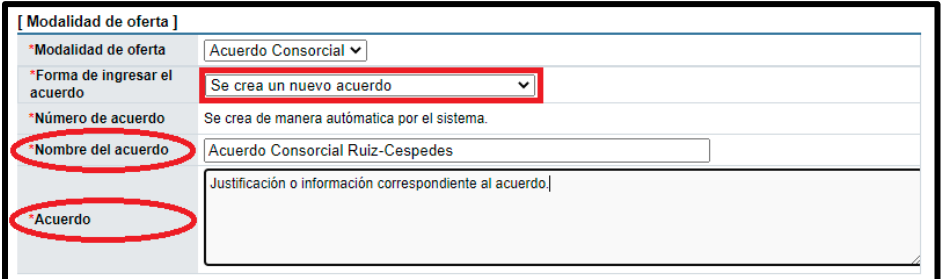

• En caso de que se desee que el contrato sea generado a un nombre de alguna de las empresas que conforman el acuerdo deberá especificarse en el siguiente cuadro.

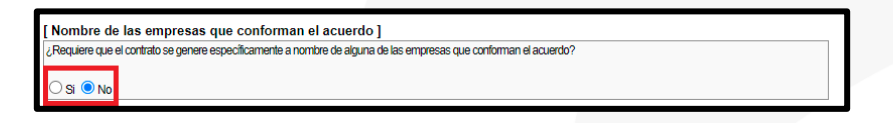

• Se deben incluir las empresas que participan en el consorcio, para ello se presiona "Buscar" se selecciona la empresa y se agrega.

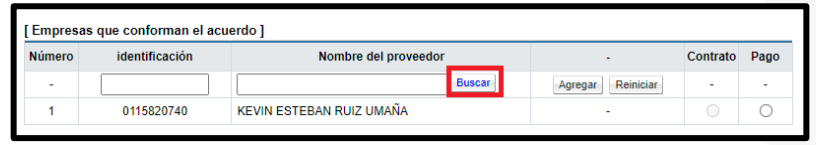

• Se ingresan los parámetros de búsqueda del proveedor seguidamente del botón "Consultar".

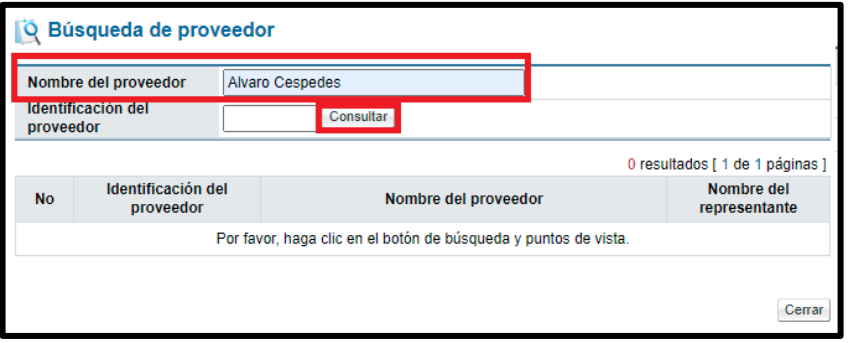

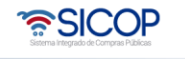

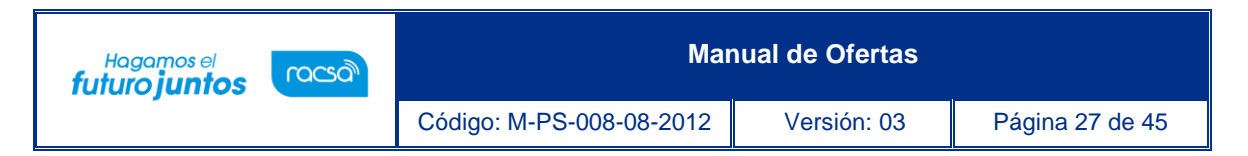

• Se selecciona al proveedor dando clic en el número de identificación.

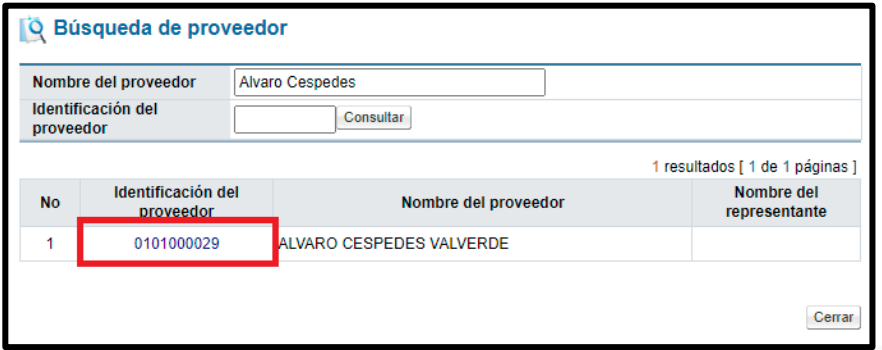

• Una vez seleccionado, se da click en el botón de "Agregar". En caso de haber seleccionado un proveedor erróneo, se utiliza el botón de "Reiniciar" y se repite nuevamente el proceso de agregar el proveedor que conforme el consorcio.

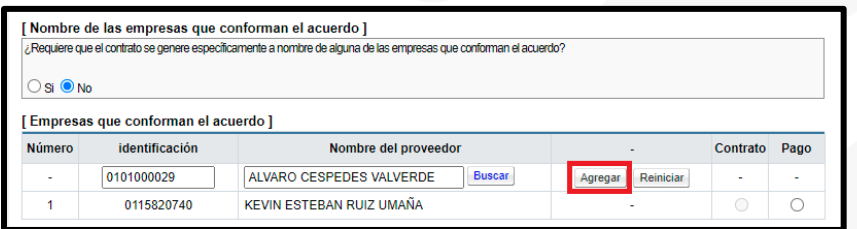

• Se indica a nombre de qué persona se debe generar la facturación y el pago.

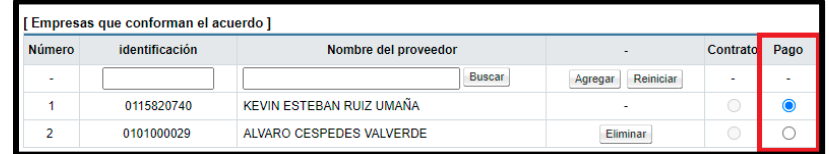

• Luego se debe ingresar el encargado del consorcio en SICOP, este se ingresa dando clic en el botón "Buscar" en Nombre del Encargado.

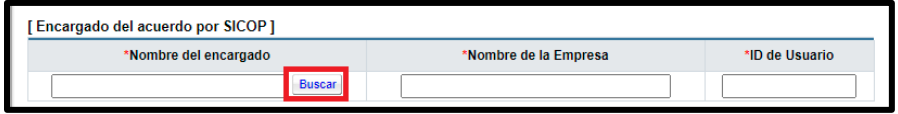

• En la ventana, ingresa el nombre de quien será el encargado del acuerdo por SICOP seguidamente del botón consultar.

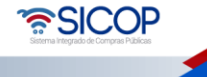

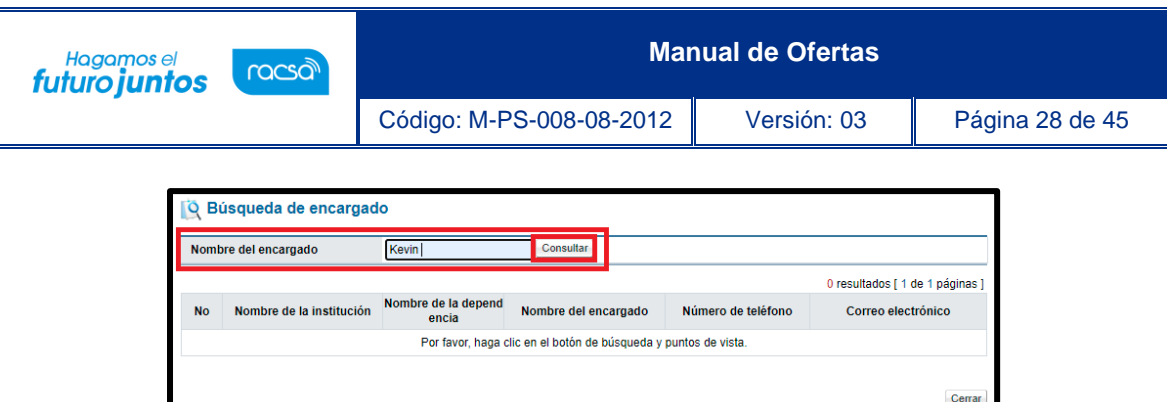

• Se selecciona el encargado dando clic en el "Nombre del Encargado".

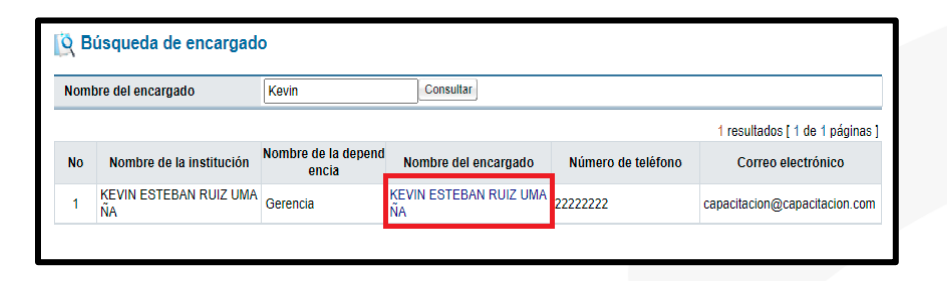

• Una vez seleccionado el encargado del acuerdo, se debe seleccionar el tipo de firma, en este caso debe seleccionar la opción de "Consorcio/Conjunta".

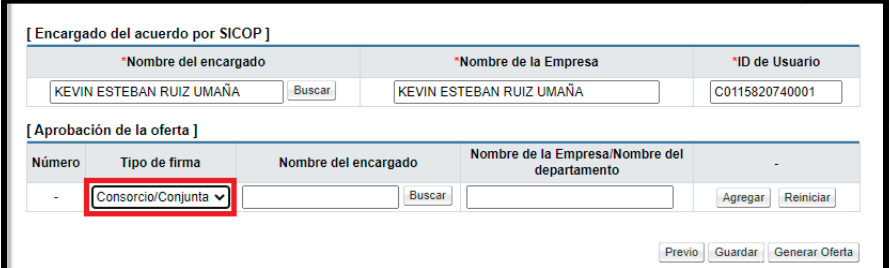

• Se debe seleccionar el encargado de firmar la oferta en conjunto dando clic en el botón de "Buscar".

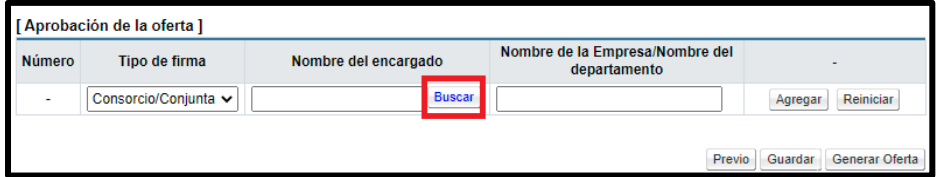

• Se abre una nueva ventana con el nombre de búsqueda de encargado y se ingresa el nombre del encargado seguido del botón "Consultar".

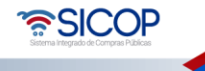

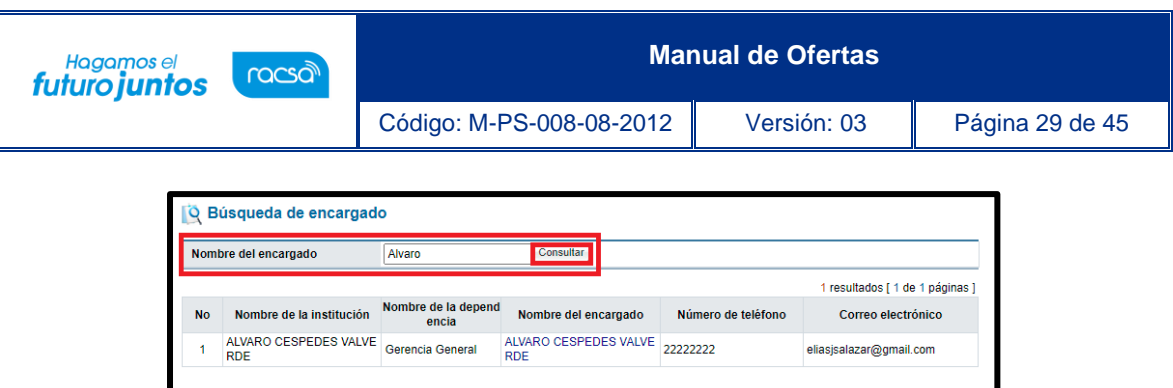

• Se selecciona el nombre del encargado de firmar el acuerdo dando clic en el nombre.

Cerrar

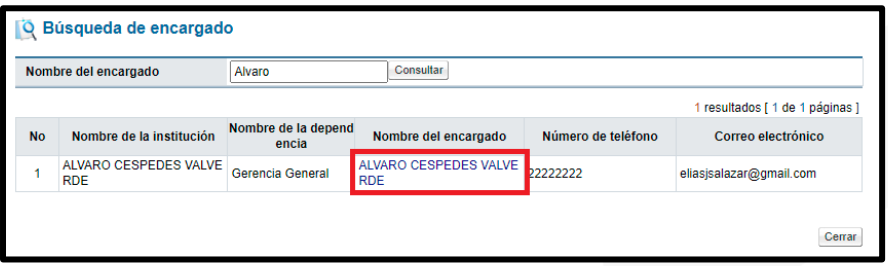

• Una vez que el encargado es seleccionado, se da clic en el botón de "Agregar".

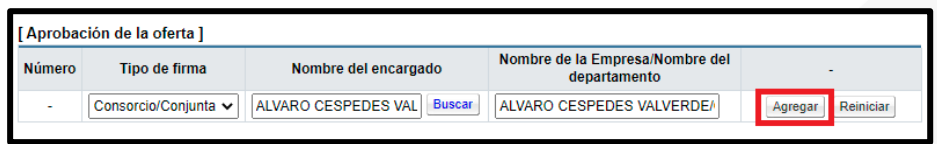

- Una vez seleccionado, se da clic en el botón de "Agregar". En caso de haber seleccionado un aprobador erróneo, se utiliza el botón de "Reiniciar" y se repite el proceso de agregar nuevamente el proveedor que realiza la acción de aprobar oferta.
- Una vez agregado el encargado quien va a realizar la aprobación de la oferta, se da clic en el botón de "Generar Oferta".

**Nota**: El botón de "Previo" se utiliza para devolverse a cualquiera de los 3 puntos anteriores. El botón de "Guardar", guarda la oferta para que esta pueda ser continuada en otro momento el cual puede ser consultado con más detalle en el punto 1.4 de este manual.

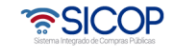

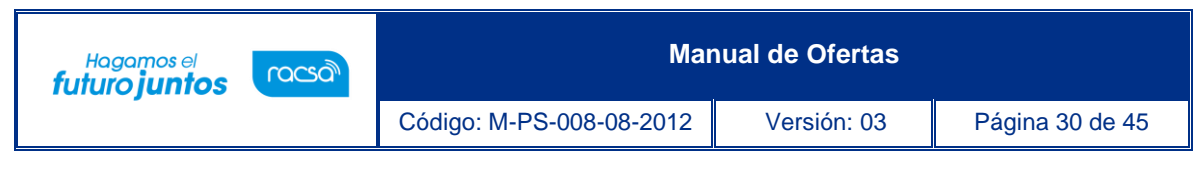

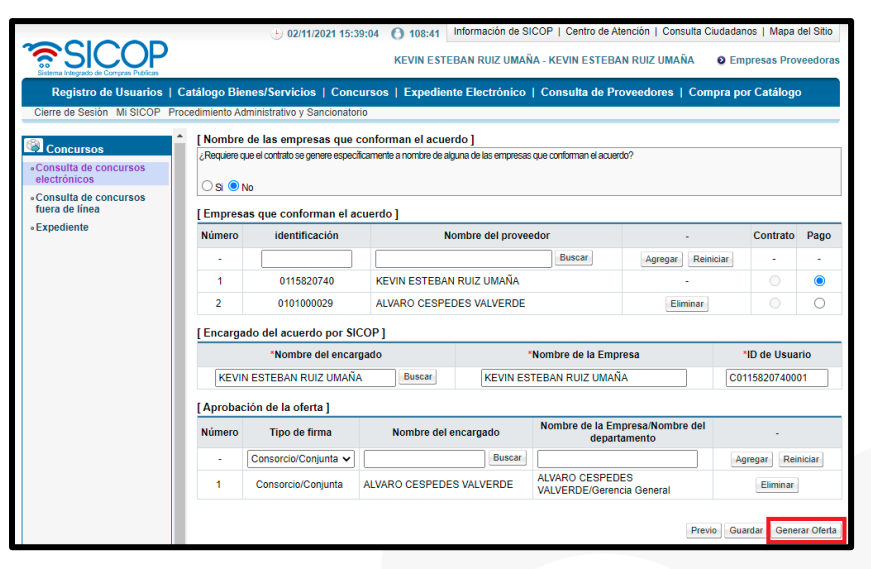

### <span id="page-30-0"></span>1.4.2.1 Solicitud de aprobación oferta conjunta o acuerdo consorcial

• Una vez que se da clic al botón de "Generar Oferta", en la siguiente pantalla se muestra la oferta, en donde se observan los datos correspondientes a esta.

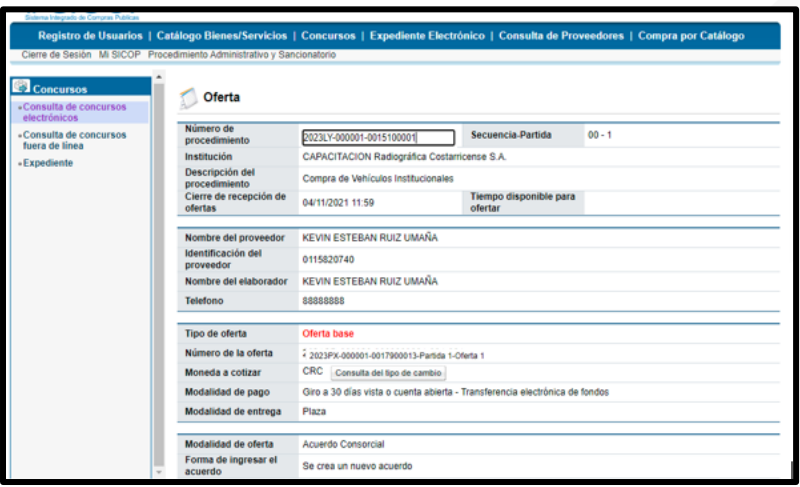

• En la parte baja de la oferta, aparecerán 4 opciones:

**Nota**: "Previo" se refiere para devolverse a la pantalla anterior. "Declaraciones y Certificaciones", el detalle de estas y es de carácter informativo y "Atributos de Evaluación" para conocer los atributos en la oferta y es de carácter informativo.

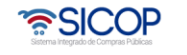

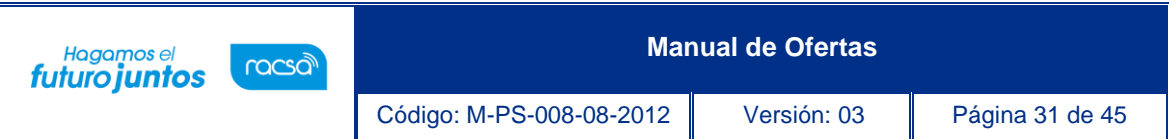

• Debe darse clic en "Solicitud de Aprobación" para proceder con la solicitud de aprobación en donde se enviará dicha solicitud a las personas seleccionadas para la aprobación de la oferta.

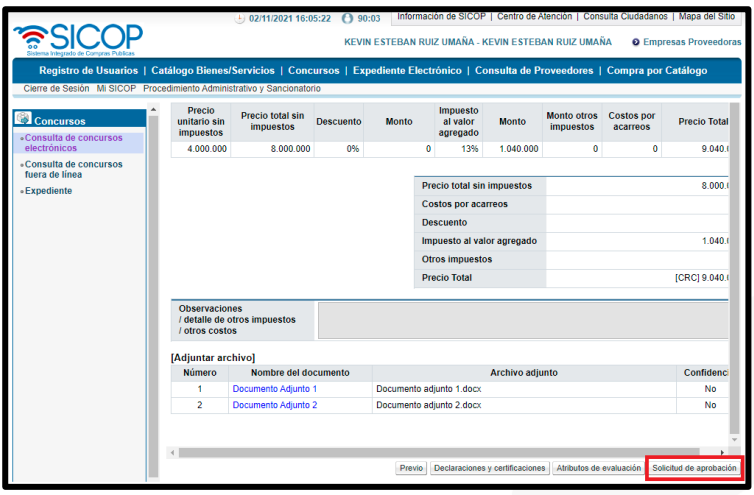

• Una vez seleccionado el botón de "Solicitud de Aprobación" se toma la decisión de solicitarla, si se está de acuerdo, debe presionar "Aceptar".

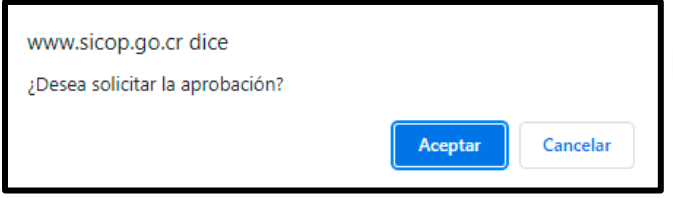

• Y una vez que se solicita la aprobación, presionar el botón de Aceptar.

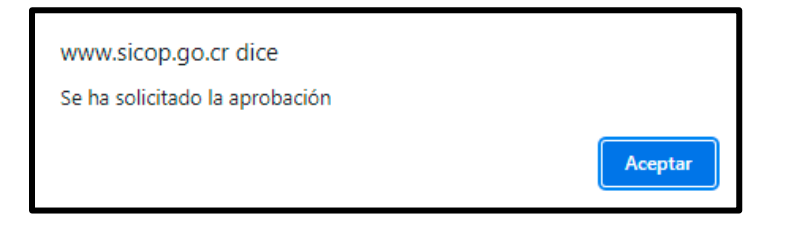

• Una vez enviada la solicitud de aprobación, el sistema regresa de forma automática Listado de Solicitud de Firmas en donde se puede observar que la oferta se encuentra en estado "Pendiente de Aprobación".

• SICOP

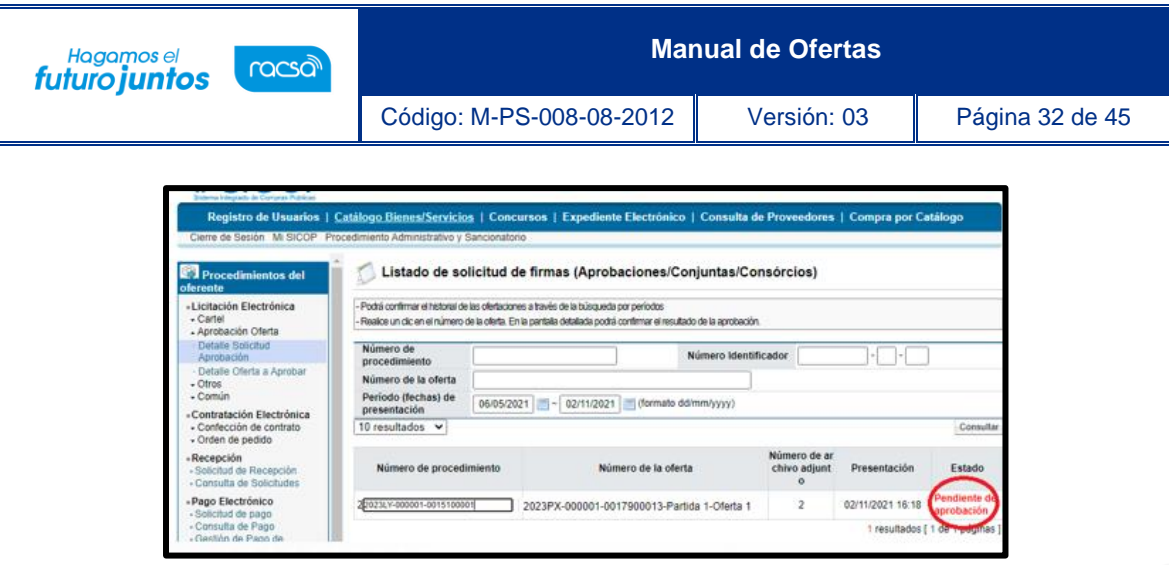

### <span id="page-32-0"></span>1.4.2.2 Aprobación de oferta conjunta o acuerdo consorcial

• Quien deba aprobar la oferta del consorcio, deberá iniciar sesión en SICOP y una vez que haya ingresado con la firma digital, deberá ingresar a la sección de Empresas Proveedoras y luego a la columna de Procedimientos del Oferente > Licitación Electrónica > Detalle Oferta a Aprobar en donde aparecerá el Listado de Ejecución de Firmas.

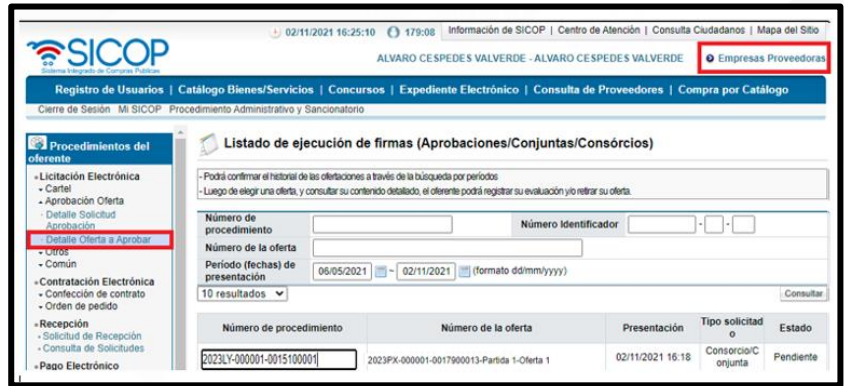

• La pantalla de listado de ejecución de firmas permite buscar el procedimiento a firmar, debe ingresar la información para identificar el procedimiento que se desea firmar, los parámetros de búsqueda pueden ser: el número de procedimiento, numero de identificador, número de oferta o ingresando los rangos de fecha en que fue presentada la oferta seguidamente del botón "Consultar".

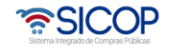

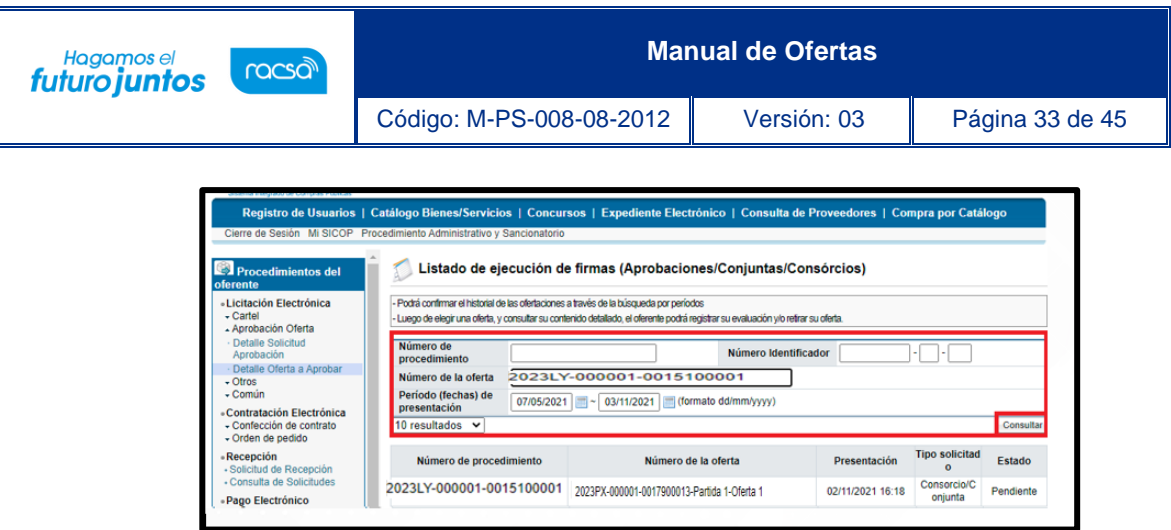

• Una vez ingresados los parámetros de búsqueda y consultado, podemos observar el tipo de solicitud y el estado en el que se encuentra la firma. Para realizar la firma de la oferta, se debe ingresar por medio del número de oferta.

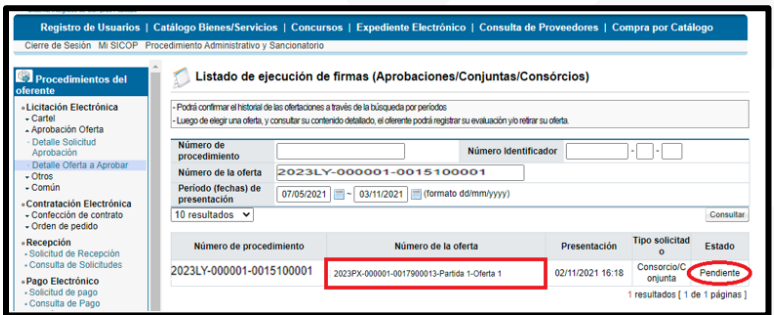

• Una vez que se ingresa a la oferta se muestra el detalle del contenido de la oferta que se va a firmar.

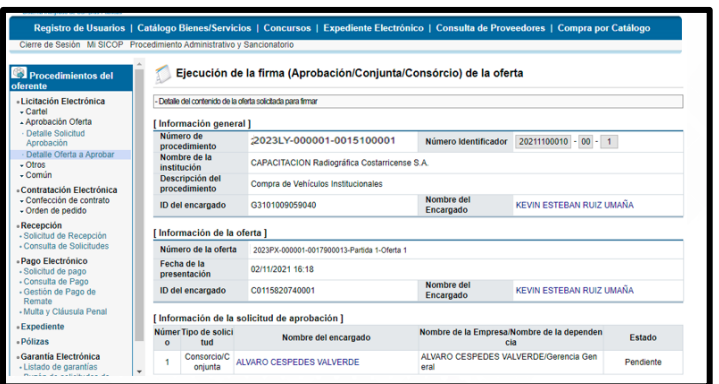

• Y en la parte inferior del detalle de la oferta se encuentra el espacio de "Firma" en donde se debe seleccionar cual será la decisión emitida, si esta es "aprobada" o "rechazada" en cuyo caso la oferta se cancela y no se puede modificar ni presentar. seguido de las observaciones correspondientes a esta decisión.

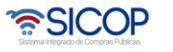

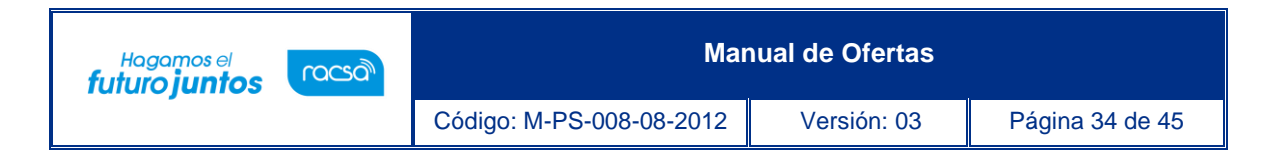

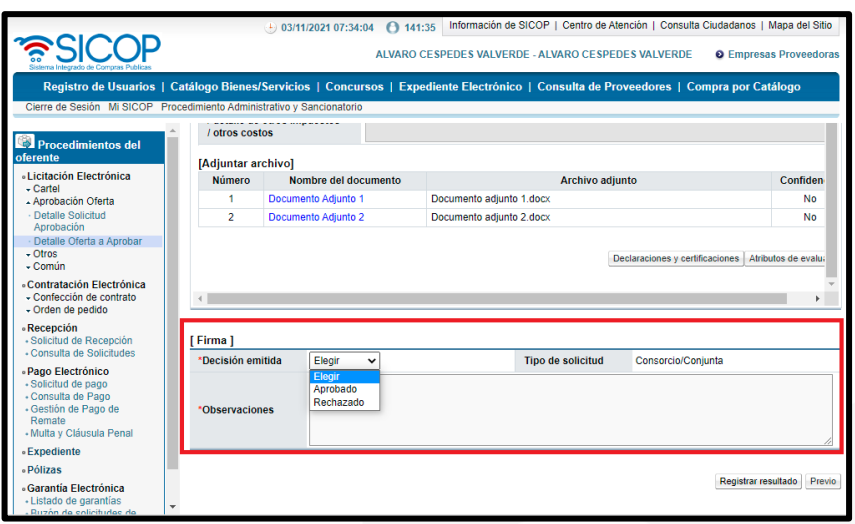

• Luego de ser tomada la decisión e ingresado las observaciones, se debe registrar el resultado dando clic al botón de "Registrar resultado".

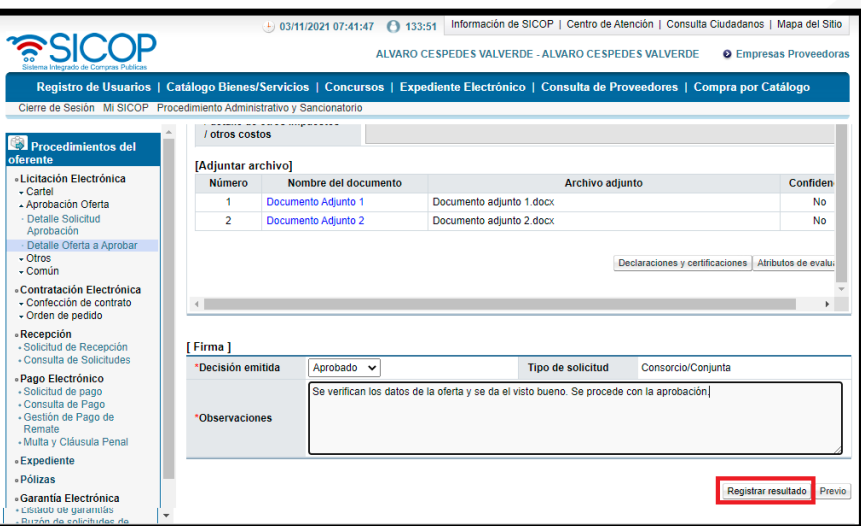

• Se confirma el resultado de la aprobación de la oferta.

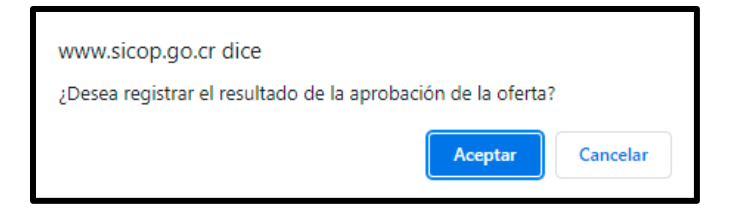

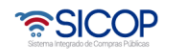

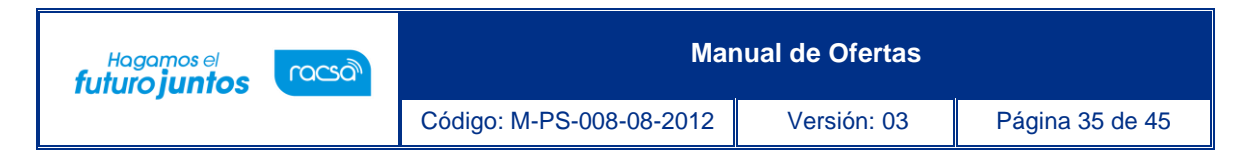

• Se debe firmar digitalmente.

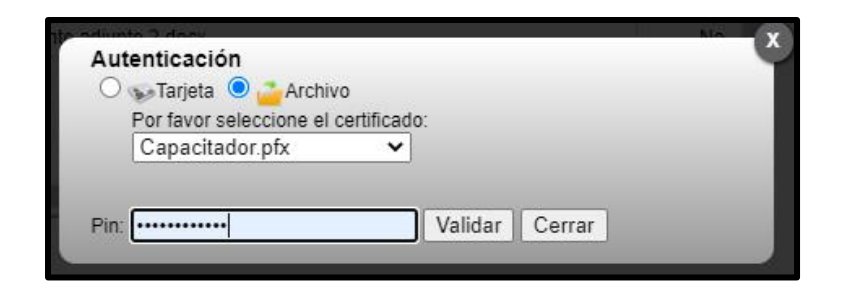

• Una vez firmado, se da clic al botón de continuar.

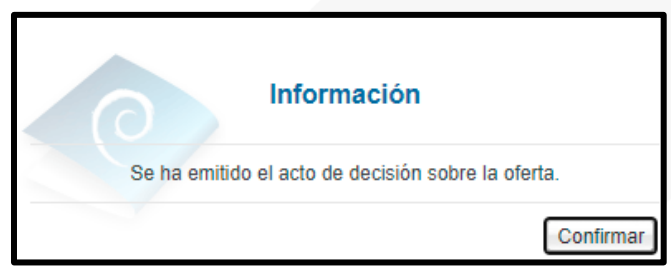

## <span id="page-35-0"></span>1.4.2.3 Envío de la oferta conjunta o en acuerdo consorcial

• Una vez firmada la oferta, el sistema regresa de forma automática a la pantalla de ejecución de la firma, en donde cambia de estado "Aprobado" y se detalla la fecha y la hora en que fue firmada.

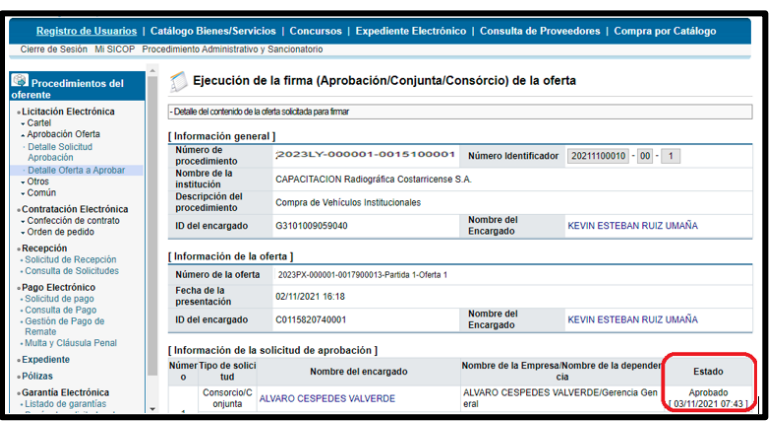

• En la parte inferior de la pantalla de ejecución de la firma se encontrará el botón de "Enviar oferta" para realizar el envío de esta.

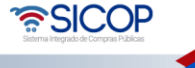

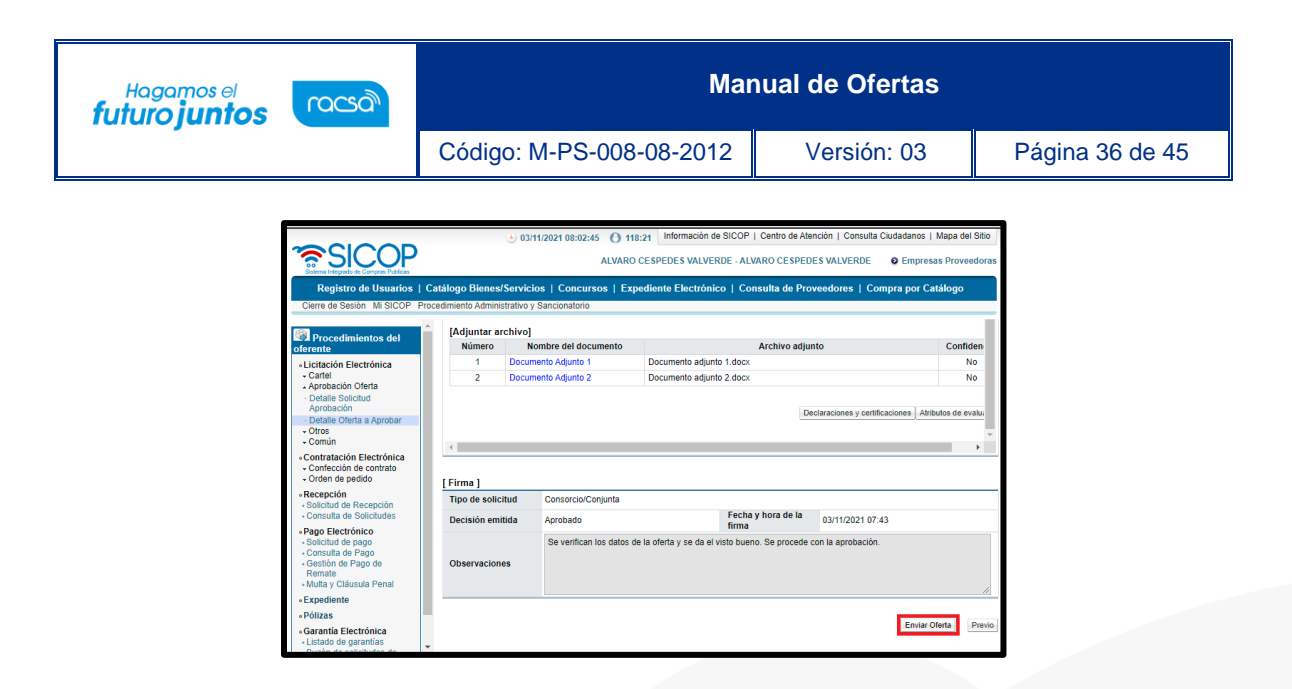

• Una vez verificada la oferta, se ingresa nuevamente la firma digital para realizar el envío de la oferta.

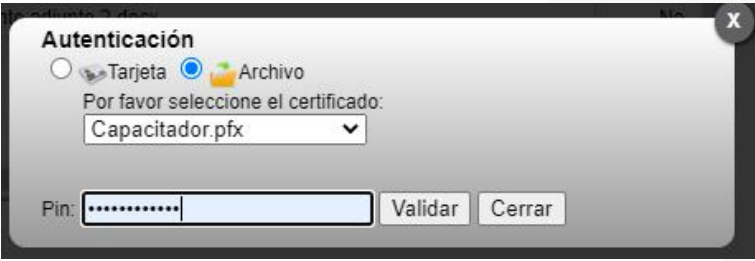

• Se da clic en el botón de "Validar" y una vez que haya sido enviada correctamente, aparecerá en cuadro que indica que la oferta ha sido enviada exitosamente.

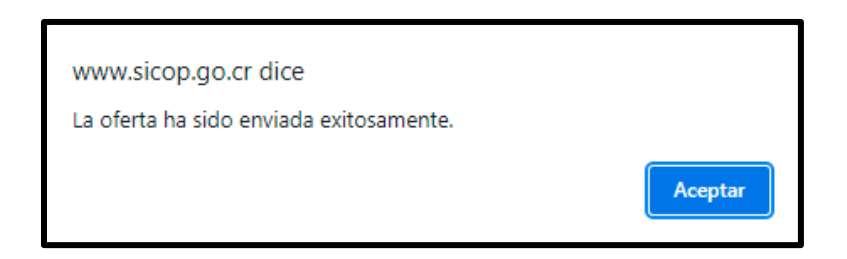

- La persona asignada como encargado del acuerdo, podrá consultar la oferta presentada una vez que haya iniciado sesión en SICOP.
- Para consultarla deberá ir a la sección de "Empresas Proveedoras", a la columna de procedimientos del oferente, licitación electrónica, ofertas presentadas en donde se presentada la pantalla de listado de ofertas presentadas.

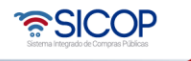

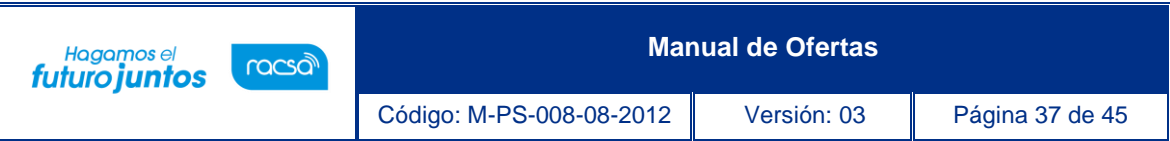

• Una vez ingresados los parámetros de búsqueda, el encargado del acuerdo podrá acceder a la información general de la oferta, así como conocer la fecha, hora de registro y el estado de la oferta.

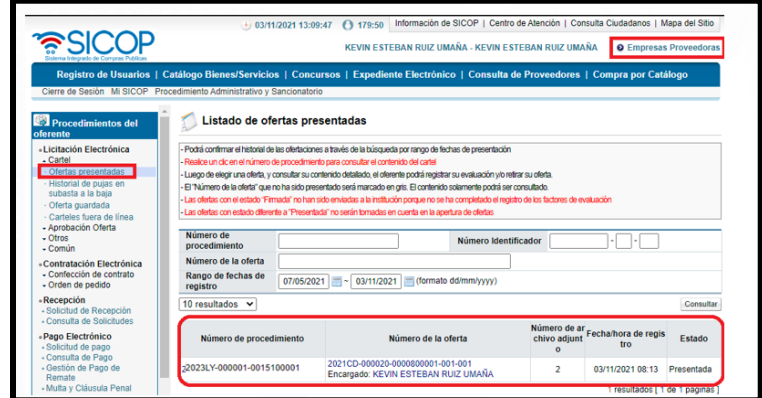

### <span id="page-37-0"></span>1.5 Oferta guardada

Este apartado explica cómo los proveedores pueden durante la confección de la oferta guardar lo confeccionado y posteriormente ingresar a la oferta guardada y continuar con su confección. Para habilitar una oferta guardada los proveedores deben seguir el siguiente procedimiento:

• El usuario presiona el menú de "Empresas Proveedoras" en la parte "Oferta guardada" que se encuentra en el menú izquierdo de la pantalla principal. El sistema despliega la pantalla "Ofertas Guardadas". El usuario identifica la oferta guardada de interés y la selecciona presionando sobre el número de la oferta.

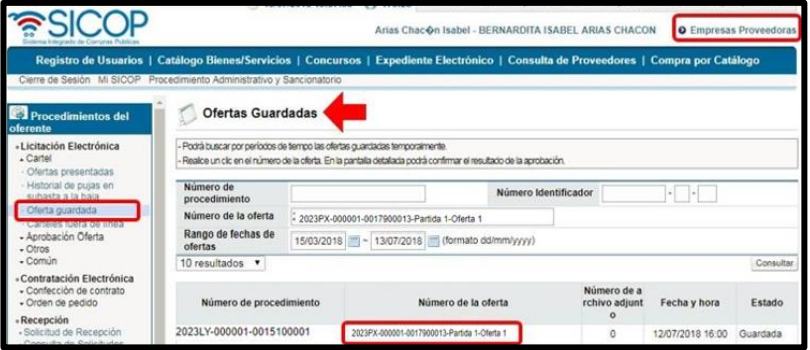

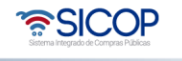

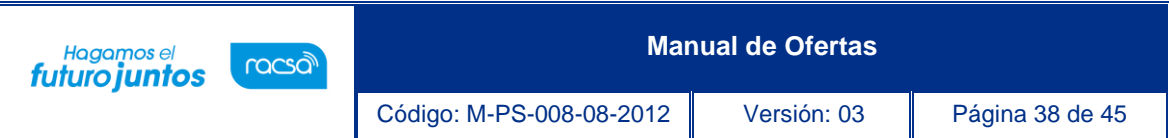

• El sistema despliega la oferta guardada, que en esta pantalla está solo a manera de consulta y tiene el estado de "Guardada". Para habilitar la oferta para continuar confeccionándola, el usuario presiona el botón "Restaurar oferta", que se encuentra al final de la pantalla.

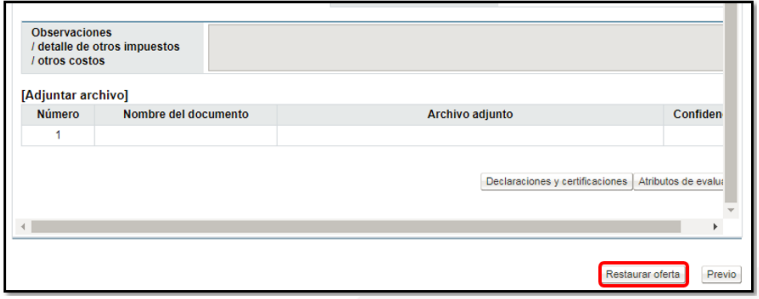

• Se despliega el mensaje indicando si desea restaurar la oferta para continuar su elaboración.

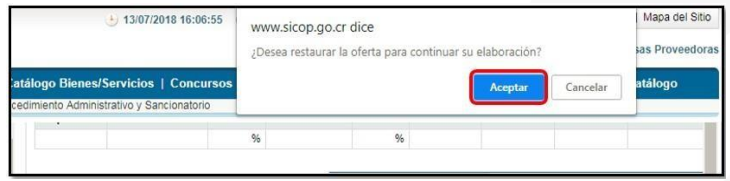

• El sistema habilita la oferta para continuar su confección, siguiendo el procedimiento de los 4 pasos y según lo guardado.

### <span id="page-38-0"></span>**2.**Comprobante de la oferta presentada

• El sistema despliega la pantalla "Historial detallado de las ofertas presentadas" donde el usuario puede consultar la información básica de lo presentado y el estado.

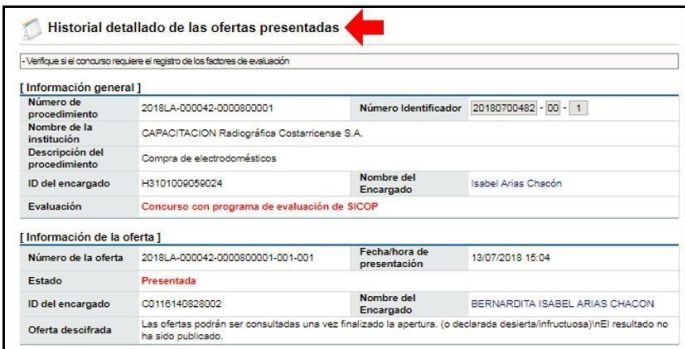

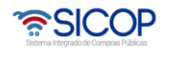

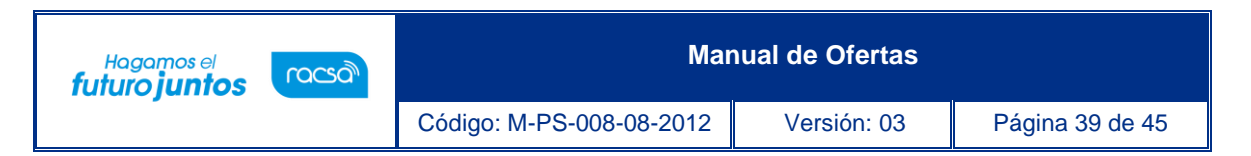

• Al final de la pantalla el usuario presiona el botón "Generar comprobante".

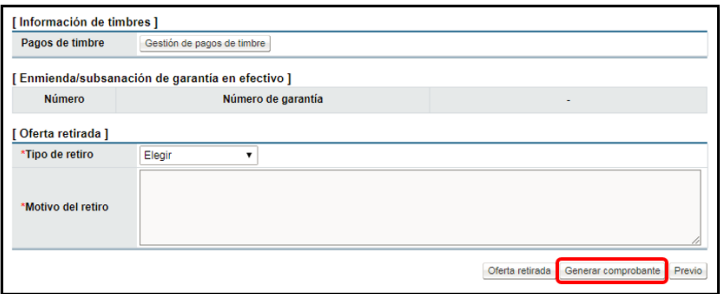

• El sistema genera "Comprobante electrónico de presentación de oferta", presionando el botón "Imprimir" el usuario puede imprimir o guardar el comprobante para lo que considere conveniente.

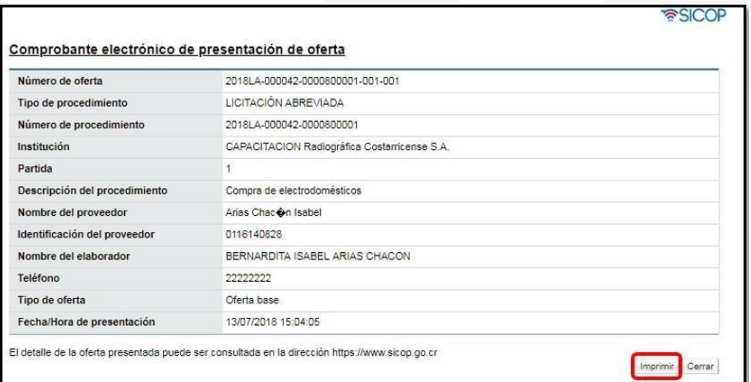

• Con este paso se ha explicado el procedimiento que deben seguir los oferentes para presentar una oferta en el Sistema Integrado de Compras Públicas SICOP.

### <span id="page-39-0"></span>**3.**Retiro de la oferta

- El sistema permite que una vez presentada una oferta y antes del cierre de la fecha de Recepción de ofertas, el oferente puede retirar la oferta, ya sea para modificarla y presentarla de nuevo o simplemente porque ha perdido interés en el negocio. Para ello el oferente debe seguir el siguiente procedimiento.
- Para retirar una oferta, el usuario ingresa desde el menú en el apartado pliego de condiciones en la sección "Ofertas presentadas", el sistema despliega la pantalla "Listado de ofertas presentadas", presiona sobre el número de oferta que va a retirar.

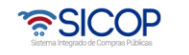

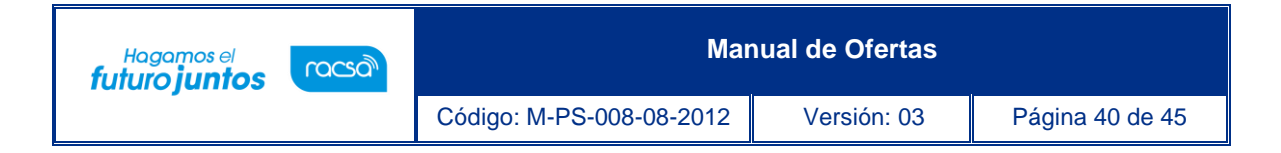

### <span id="page-40-0"></span>3.1 Posterior a la aprobación

• Una vez que la oferta tiene el estado "Aprobada" el sistema habilita el poder presentar o enviar la oferta tanto al elaborador de oferta como al aprobador de oferta. Desactivando la opción de envío cuando alguno de estas dos personas la ejecuten. A continuación, se explicada ambos escenarios:

**Nota:** Si la oferta ha sido enviada a aprobación a varias personas, la oferta cambia de estado "Aprobada" hasta que la última persona de las seleccionadas la apruebe.

### <span id="page-40-1"></span>3.2 Elaborador de oferta

• Una vez que la oferta tiene el estado "Aprobada" el elaborador de la oferta puede enviar o presentar la misma, ingresa desde el menú en el apartado "Aprobación Oferta" en la sección "Detalle de solicitud de aprobación" en la pantalla "Listado de solicitud de firmas (Aprobaciones /Conjuntas/ Consorcios)" donde encuentra la oferta que ha remitido a aprobación. Presionando sobre el número de la oferta ingresa a la oferta aprobada.

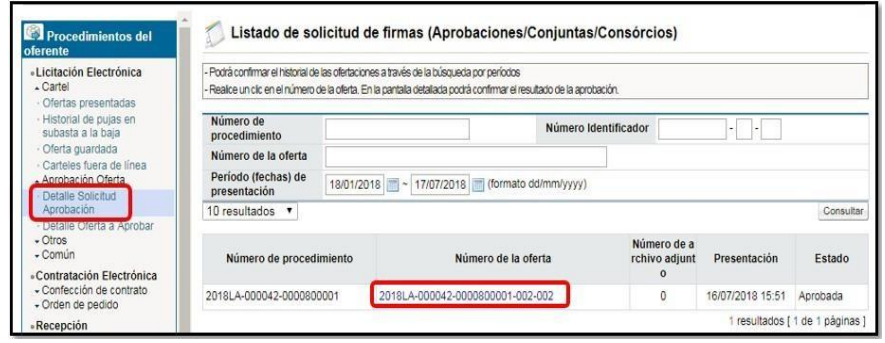

• El elaborador presiona el botón "Enviar" que se encuentra en la parte inferior de la pantalla que se despliega, pudiendo continuar con la presentación de la oferta.

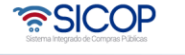

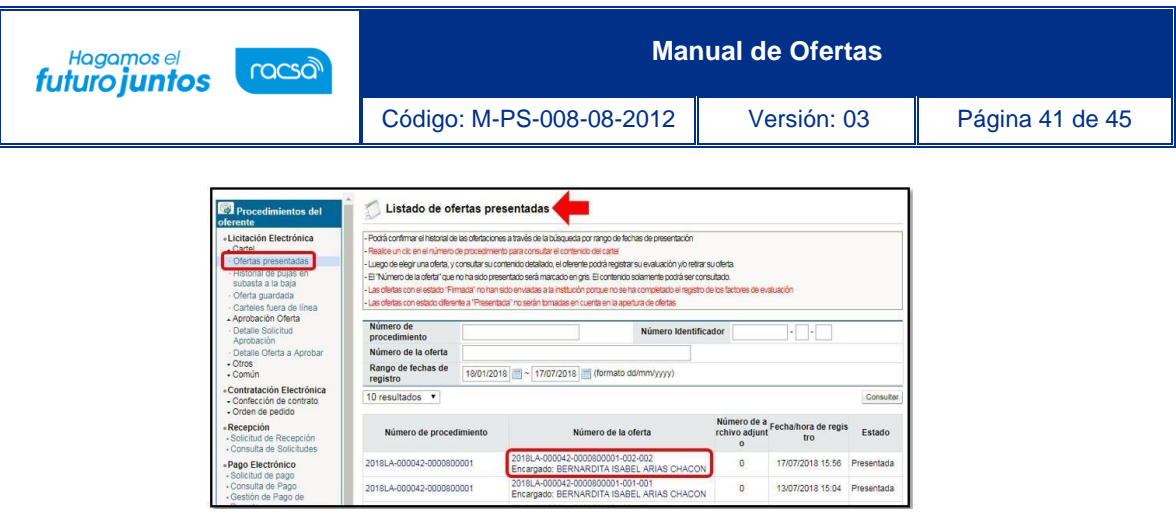

• El sistema despliega la pantalla "Historial detallado de las ofertas presentadas", donde encuentra información general de la oferta que está en estado "Presentada" y que se va a retirar. El usuario en la sección [Oferta retirada] completa los campos "Tipo y motivo del retiro" y presiona el botón "Oferta retirada".

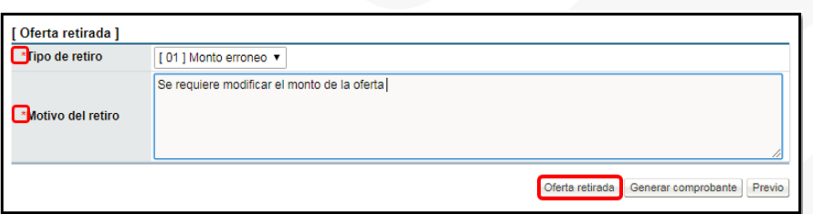

- El sistema despliega mensaje de alerta para confirmar retiro de oferta e informa que, si existen ofertas alternativas asociadas a esta oferta, las mismas serán retiradas.
- Cuando el usuario ingresa al "Listado de ofertas presentadas", encuentra la oferta con un estado "Retirada".

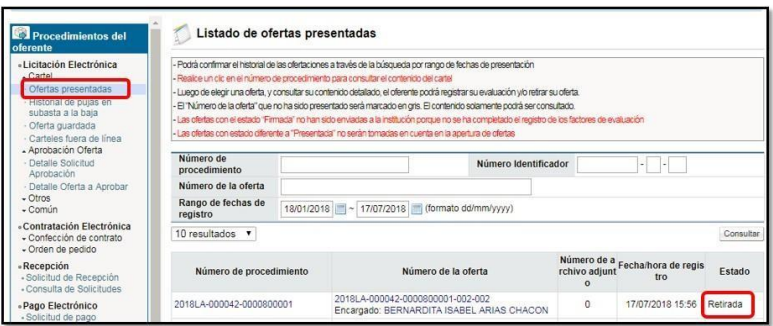

• Con este paso se ha explicado el procedimiento que deben seguir los oferentes para retirar una oferta presentada, quedando habilitado el proveedor para presentar de nuevo la oferta en caso de requerirlo.

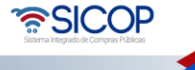

### <span id="page-42-0"></span>**4.**Presentación de oferta alternativa

Los oferentes pueden presentar ofertas alternativas (solo si en el pliego de condiciones así se establece), tanto de forma individual, conjunto y consorcio, entendiéndose como soluciones diferentes o mejoras a las ofertas base presentadas y que, además, cumplen con la necesidad Institucional; este procedimiento explica los pasos que deben seguir los oferentes para presentar ofertas alternativas:

• El usuario proveedor ingresa desde el menú en el apartado "Cartel" en la sección "Ofertas presentadas" e n la pantalla "Listado de ofertas presentadas", selecciona la oferta base sobre la cual va a presentar la oferta alternativa, la cual debe estar en el estado "Presentada" y presiona sobre el número de la oferta.

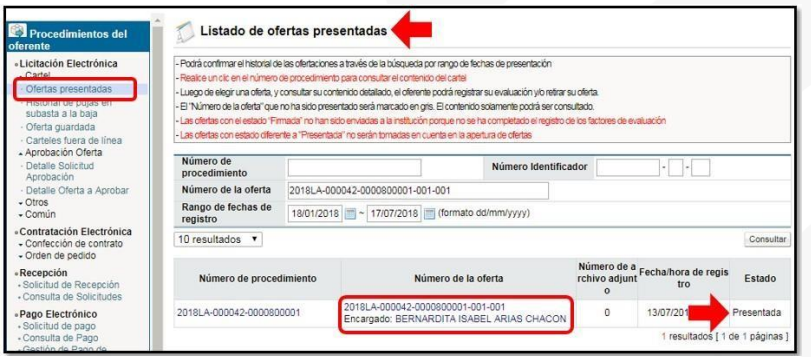

• El sistema despliega la pantalla "Historial detallado de las ofertas presentadas", el usuario en la sección "Información de la oferta" presiona el botón "Presentación de oferta alternativa".

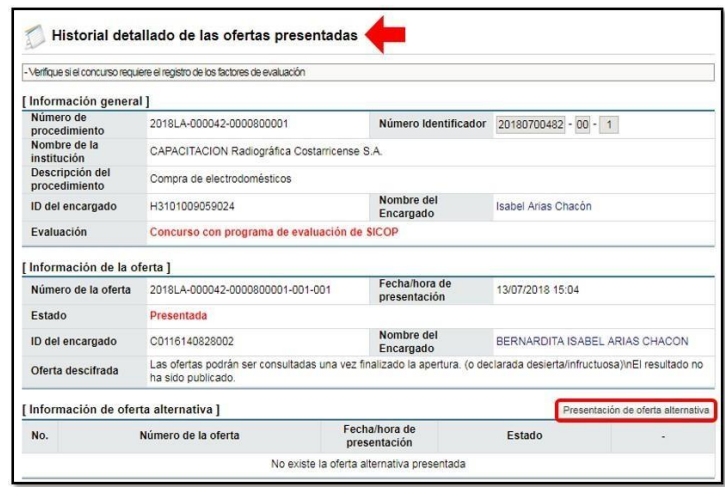

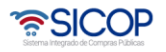

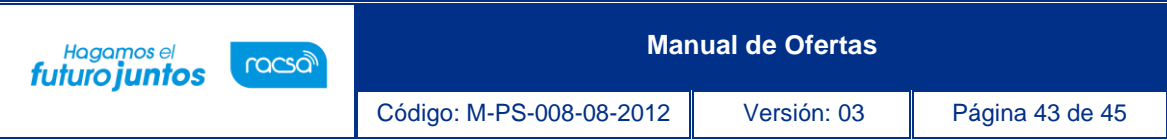

- El sistema despliega la oferta por los 4 pasos, donde el proveedor debe confeccionar la oferta alternativa siguiendo el mismo procedimiento de confección de la oferta base.
- Con este paso se ha explicado el procedimiento que deben seguir los oferentes para presentar una oferta alternativa.
- Con esta última etapa se ha explicado el procedimiento que deben los proveedores seguir para ofertar, se ha explicado: Como confeccionar la oferta, la serie de pasos si esta es individual, conjunta o en acuerdo consorcial, sus aprobaciones y envío, identificar el comprobante de oferta presentada, como retirar la oferta y como presentar una oferta alternativa.

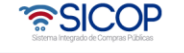

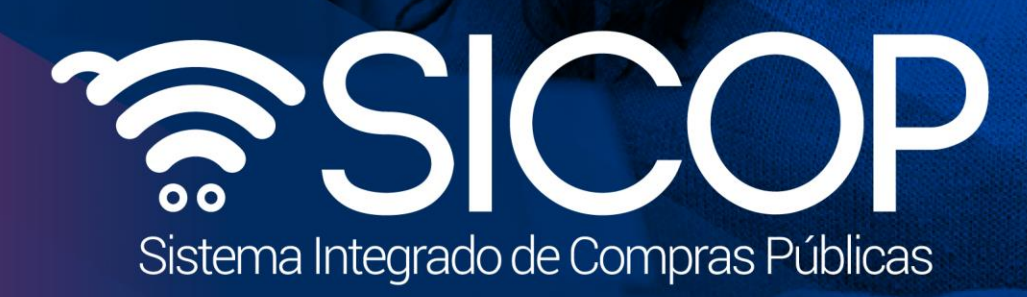

Código: M-PS-008-08-2012 Versión: 03 Página 44 de 45 Página 44 de 45 Página 44 de 45 Página 44 de 45 Página 44

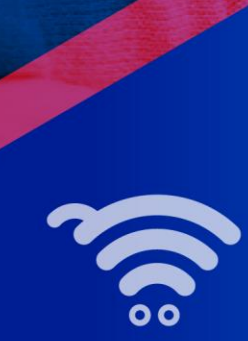

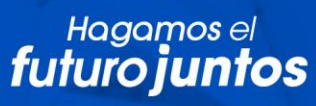

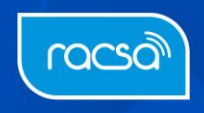